**MELSOFT** 

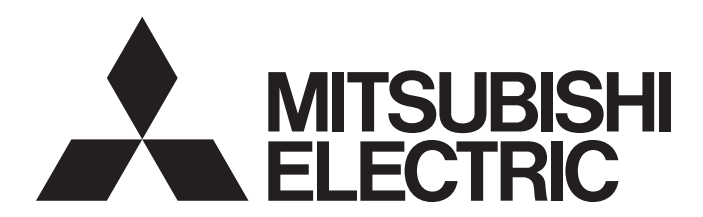

**Engineering Software** 

## GX LogViewer Version 1 Operating Manual (Edgecross)

-SW1DNN-VIEWER-M

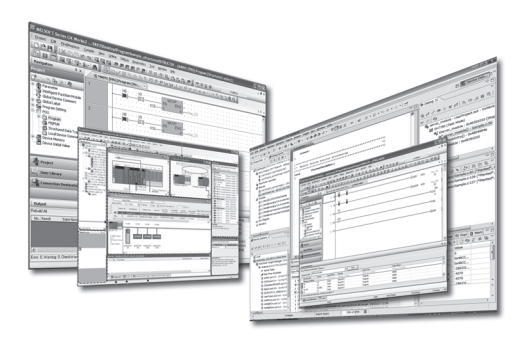

# <span id="page-2-0"></span>**SAFETY PRECAUTIONS**

(Read these precautions before using this product.)

Before using this product, please read this manual carefully and pay full attention to safety to handle the product correctly. If products are used in a different way from that specified by manufacturers, the protection function of the products may not work properly.

The precautions given in this manual are concerned with this product only. For the safety precautions for the programmable controller system, refer to the user's manual for the module used and MELSEC iQ-R Module Configuration Manual. For the safety precautions for a MELIPC, refer to the user's manual for the device used.

In this manual, the safety precautions are classified into two levels: " $\bigwedge$  WARNING" and " $\bigwedge$  CAUTION".

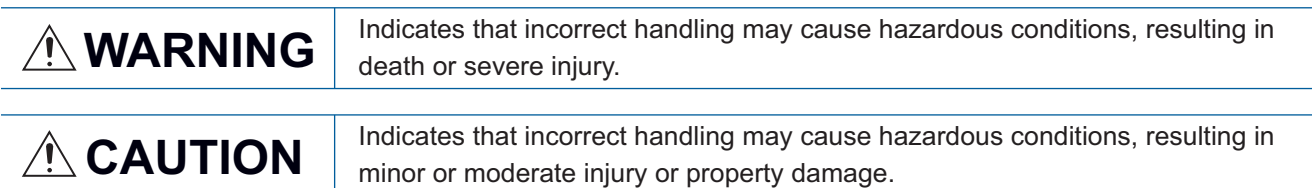

Under some circumstances, failure to observe the precautions given under " $\bigwedge^n$  CAUTION" may lead to serious consequences.

Observe the precautions of both levels because they are important for personal and system safety.

Make sure that the end users read this manual and then keep the manual in a safe place for future reference.

## [Security Precautions]

## **WARNING**

● To maintain the security (confidentiality, integrity, and availability) of the programmable controller and the system against unauthorized access, denial-of-service (DoS) attacks, computer viruses, and other cyberattacks from external devices via the network, take appropriate measures such as firewalls, virtual private networks (VPNs), and antivirus solutions.

# <span id="page-3-0"></span>**CONDITIONS OF USE FOR THE PRODUCT**

(1) MELSEC programmable controller ("the PRODUCT") shall be used in conditions;

i) where any problem, fault or failure occurring in the PRODUCT, if any, shall not lead to any major or serious accident; and

ii) where the backup and fail-safe function are systematically or automatically provided outside of the PRODUCT for the case of any problem, fault or failure occurring in the PRODUCT.

(2) The PRODUCT has been designed and manufactured for the purpose of being used in general industries. MITSUBISHI ELECTRIC SHALL HAVE NO RESPONSIBILITY OR LIABILITY (INCLUDING, BUT NOT LIMITED TO ANY AND ALL RESPONSIBILITY OR LIABILITY BASED ON CONTRACT, WARRANTY, TORT, PRODUCT LIABILITY) FOR ANY INJURY OR DEATH TO PERSONS OR LOSS OR DAMAGE TO PROPERTY CAUSED BY the PRODUCT THAT ARE OPERATED OR USED IN APPLICATION NOT INTENDED OR EXCLUDED BY INSTRUCTIONS, PRECAUTIONS, OR WARNING CONTAINED IN MITSUBISHI ELECTRIC USER'S, INSTRUCTION AND/OR SAFETY MANUALS, TECHNICAL BULLETINS AND GUIDELINES FOR the PRODUCT. ("Prohibited Application")

Prohibited Applications include, but not limited to, the use of the PRODUCT in;

- Nuclear Power Plants and any other power plants operated by Power companies, and/or any other cases in which the public could be affected if any problem or fault occurs in the PRODUCT.
- Railway companies or Public service purposes, and/or any other cases in which establishment of a special quality assurance system is required by the Purchaser or End User.
- Aircraft or Aerospace, Medical applications, Train equipment, transport equipment such as Elevator and Escalator, Incineration and Fuel devices, Vehicles, Manned transportation, Equipment for Recreation and Amusement, and Safety devices, handling of Nuclear or Hazardous Materials or Chemicals, Mining and Drilling, and/or other applications where there is a significant risk of injury to the public or property.

Notwithstanding the above restrictions, Mitsubishi Electric may in its sole discretion, authorize use of the PRODUCT in one or more of the Prohibited Applications, provided that the usage of the PRODUCT is limited only for the specific applications agreed to by Mitsubishi Electric and provided further that no special quality assurance or fail-safe, redundant or other safety features which exceed the general specifications of the PRODUCTs are required. For details, please contact the Mitsubishi Electric representative in your region.

(3) Mitsubishi Electric shall have no responsibility or liability for any problems involving programmable controller trouble and system trouble caused by DoS attacks, unauthorized access, computer viruses, and other cyberattacks.

# <span id="page-4-0"></span>**INTRODUCTION**

Thank you for your patronage. We appreciate your purchase of the engineering software, MELSOFT series.

This manual describes the operations of GX LogViewer to display the data of Edgecross Basic Software or Real-time Data Analyzer.

Before using the product, please read this manual carefully and develop familiarity with the functions and performance of GX LogViewer to handle the products correctly.

For the common functions available when displaying data of Edgecross Basic Software, Real-time Data Analyzer, and other devices/software/files, refer to the following manual.

GX LogViewer Version 1 Operating Manual

## **CONTENTS**

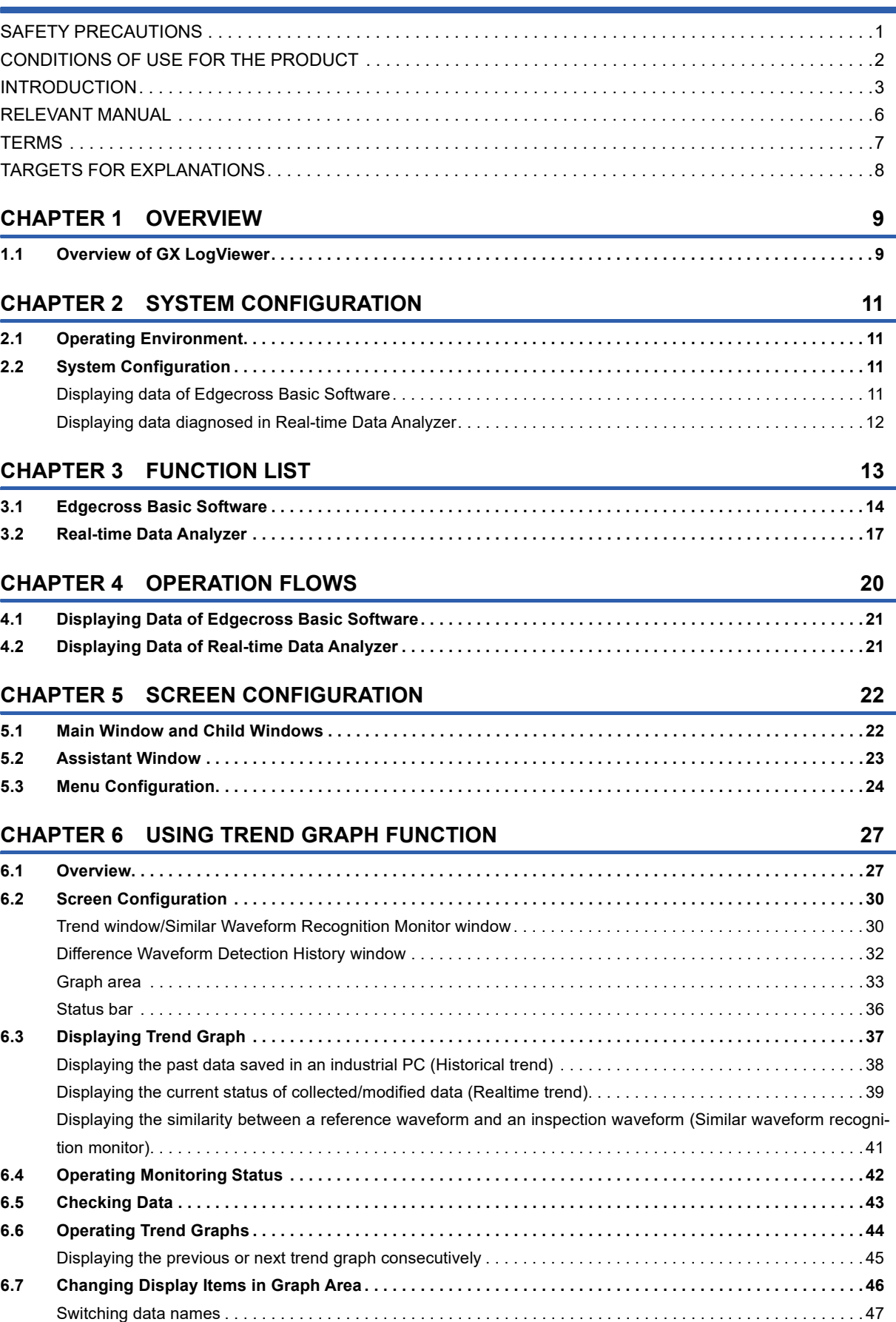

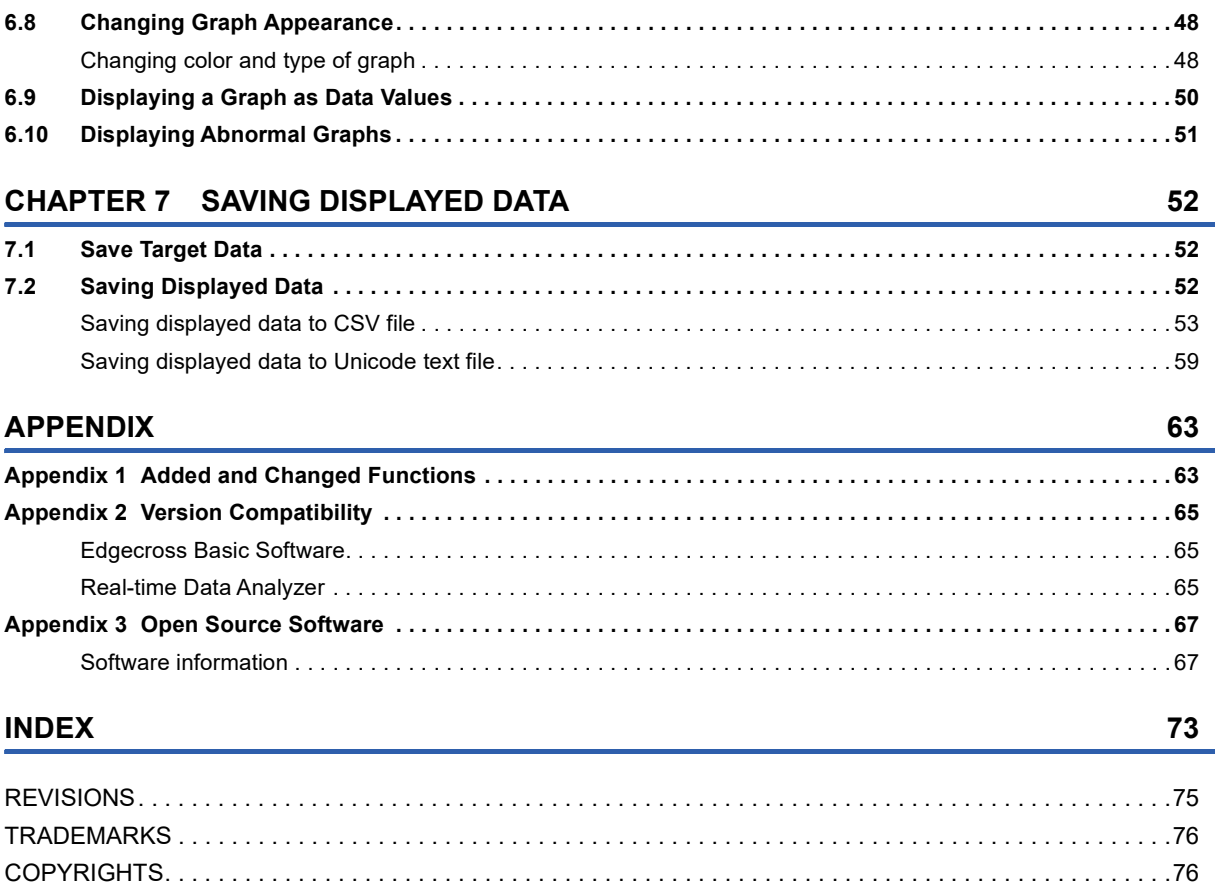

# <span id="page-7-0"></span>**RELEVANT MANUAL**

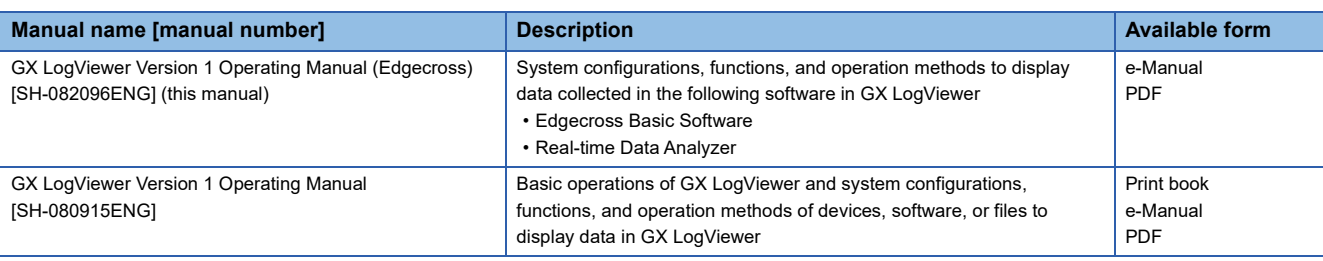

## $Point$

e-Manual refers to the Mitsubishi Electric FA electronic book manuals that can be browsed using a dedicated tool.

e-Manual has the following features:

- Required information can be cross-searched in multiple manuals.
- Other manuals can be accessed from the links in the manual.
- Hardware specifications of each part can be found from the product figures.
- Pages that users often browse can be bookmarked.
- Sample programs can be copied to an engineering tool.

# <span id="page-8-0"></span>**TERMS**

Unless otherwise specified, this manual uses the following terms.

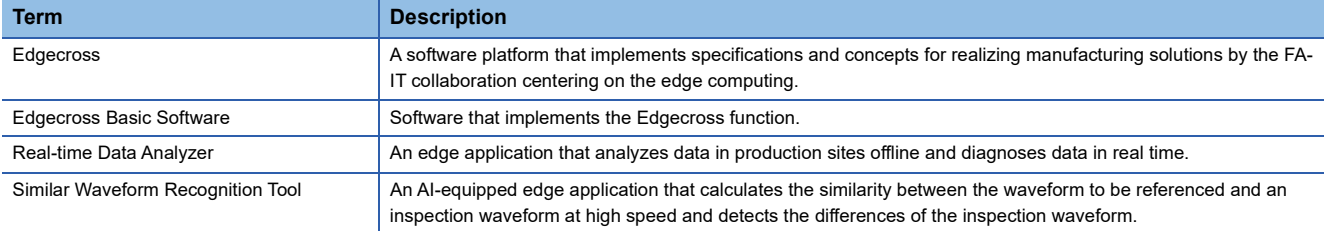

## <span id="page-9-0"></span>**TARGETS FOR EXPLANATIONS**

The following table shows the target software for explanations in this manual.

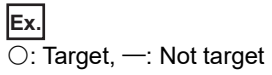

<span id="page-9-2"></span><span id="page-9-1"></span>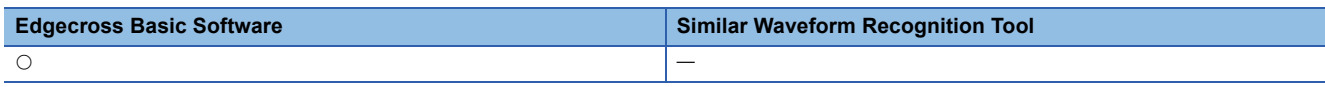

# <span id="page-10-0"></span>**1 OVERVIEW**

**[Edgecross Basic Software](#page-9-1) [Similar Waveform Recognition Tool](#page-9-2)** 

## <span id="page-10-1"></span>**1.1 Overview of GX LogViewer**

0 de de 1980 e 1980 e 1980 e 1980 e 1980 e 1980 e 1980 e 1980 e 1980 e 1980 e 1980 e 1980 e 1980 e 1980 e 1980

GX LogViewer is a tool to display data collected or diagnosed in Edgecross Basic Software or Real-time Data Analyzer in a graph format by linking with the software.

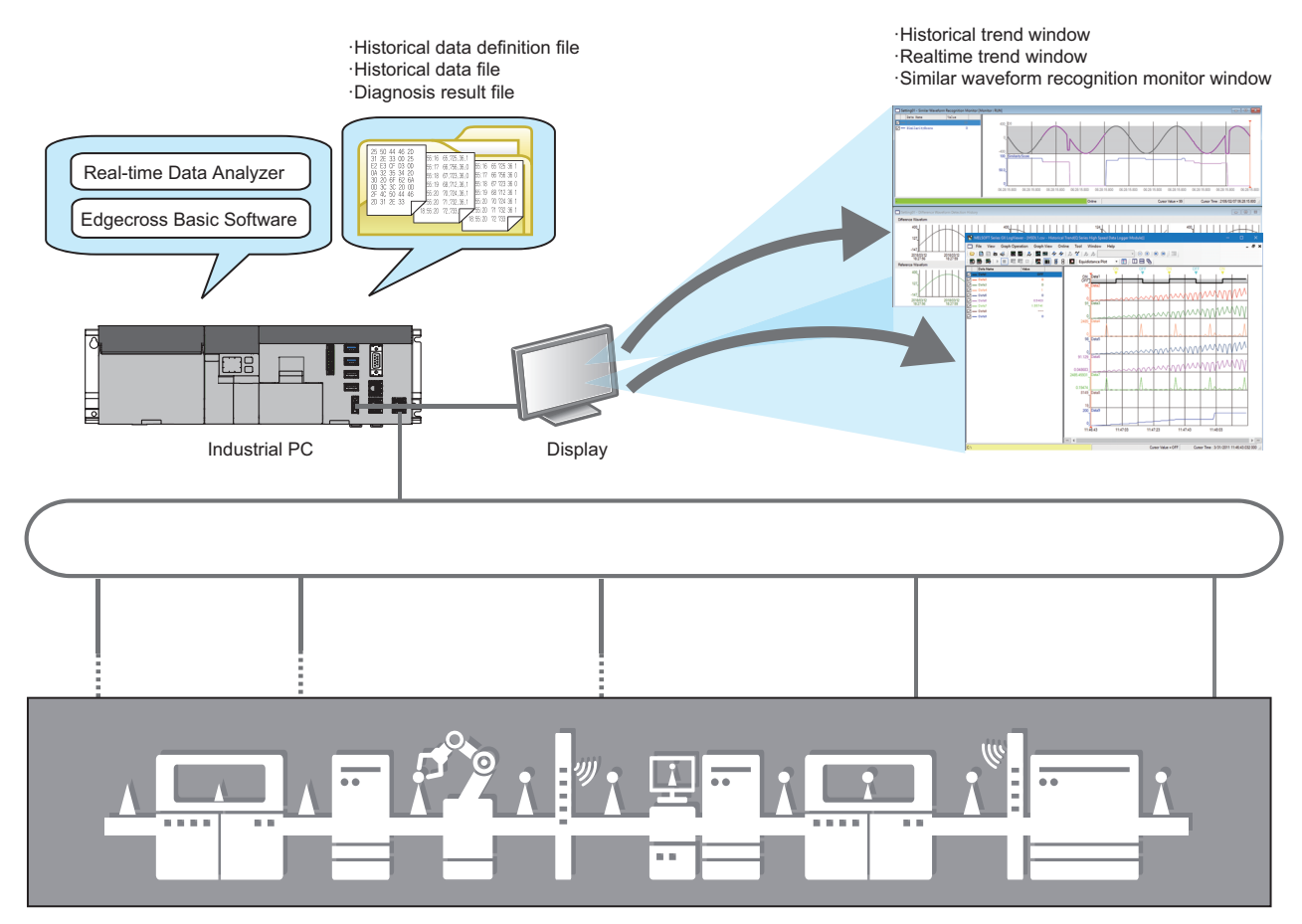

Device/equipment/line in production site

# <span id="page-12-0"></span>**2 SYSTEM CONFIGURATION**

This chapter explains the operating environment and the system configuration of GX LogViewer.

# <span id="page-12-1"></span>**2.1 Operating Environment**

For details on the GX LogViewer operating environment, refer to the installation instruction stored in the "Manual" folder. CPU Module Logging Configuration Tool/GX LogViewer Installation Instructions (BCN-P5999-0506)

# <span id="page-12-2"></span>**2.2 System Configuration**

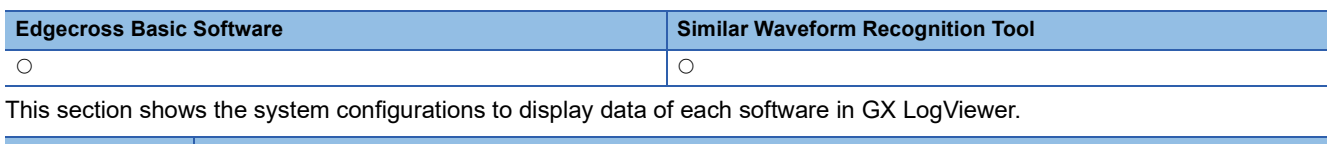

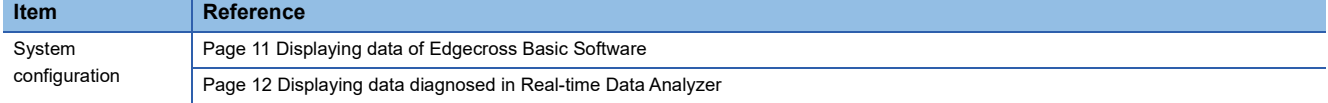

## <span id="page-12-3"></span>**Displaying data of Edgecross Basic Software**

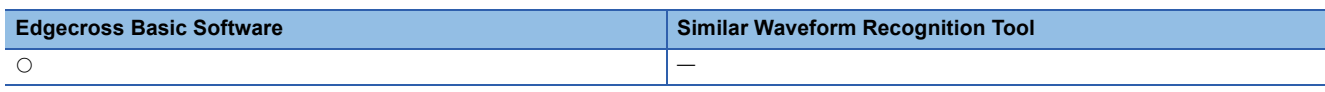

The system configuration to display data, which was collected or modified in Edgecross Basic Software, in GX LogViewer is shown below.

The following products need to be installed in the same industrial PC as GX LogViewer.

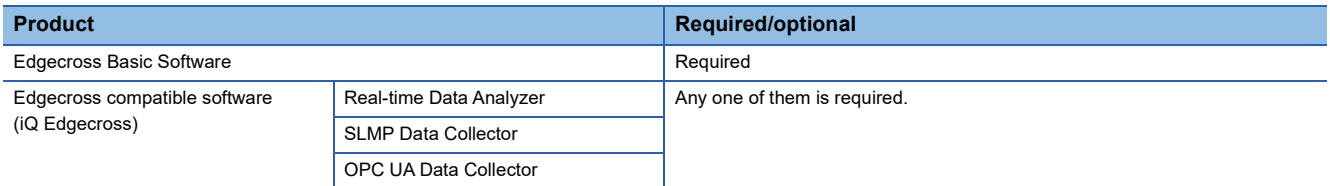

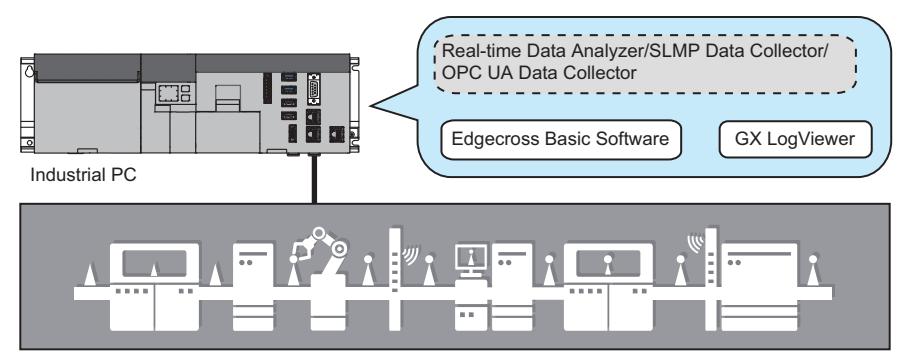

Device/equipment/line in production site

## <span id="page-13-0"></span>**Displaying data diagnosed in Real-time Data Analyzer**

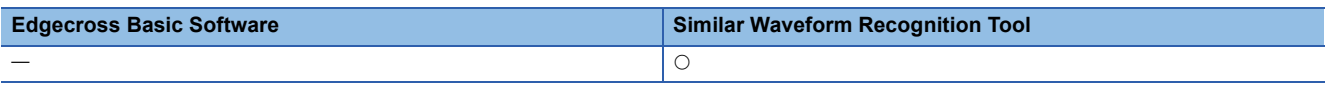

The system configuration to display data, which was diagnosed in Real-time Data Analyzer, in GX LogViewer is shown below. The following products need to be installed in the same industrial PC as GX LogViewer.

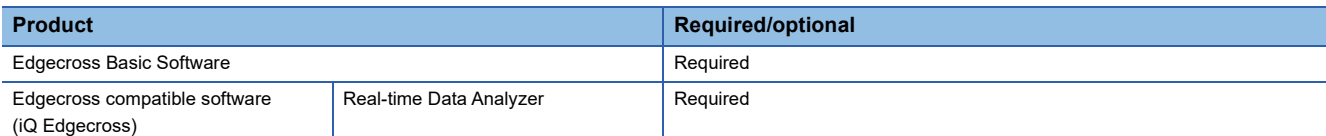

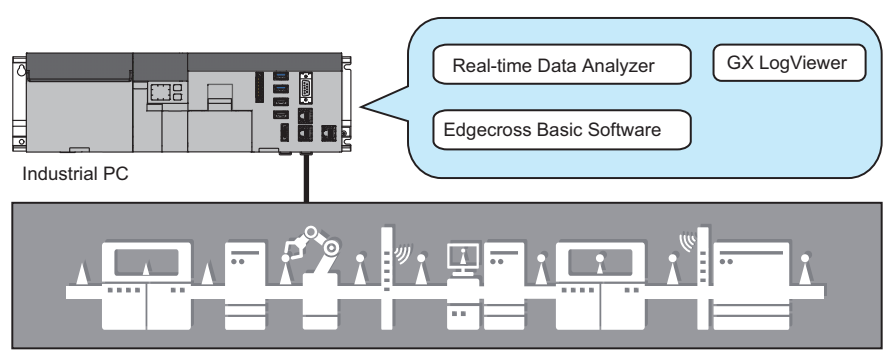

Device/equipment/line in production site

#### Restriction<sup>(17</sup>)

For the version compatibility between Real-time Data Analyzer and GX LogViewer, refer to the following section.

**F** [Page 65 Version Compatibility](#page-66-3)

# <span id="page-14-0"></span>**3 FUNCTION LIST**

This chapter explains the major functions of GX LogViewer that are available when connecting to each software.

# <span id="page-15-0"></span>**3.1 Edgecross Basic Software**

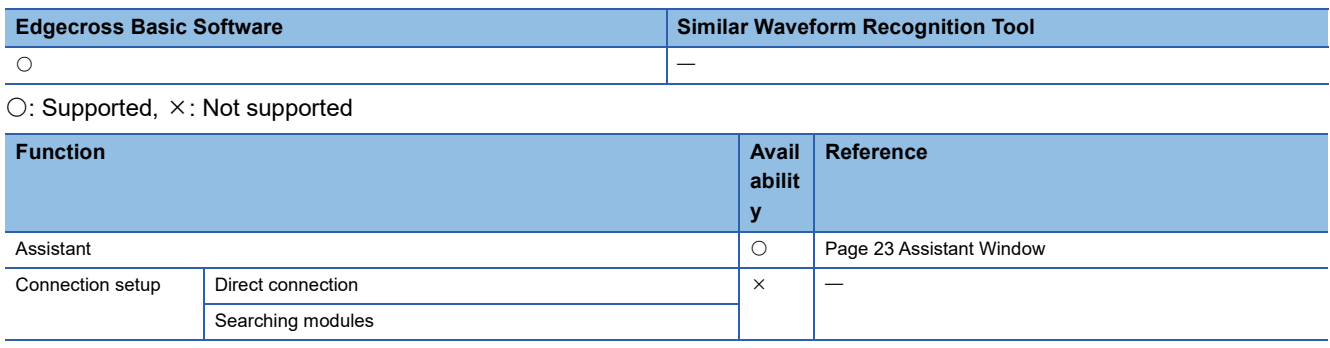

![](_page_16_Picture_293.jpeg)

![](_page_17_Picture_52.jpeg)

# <span id="page-18-0"></span>**3.2 Real-time Data Analyzer**

Searching modules

![](_page_18_Picture_101.jpeg)

![](_page_19_Picture_276.jpeg)

![](_page_20_Picture_85.jpeg)

<span id="page-20-0"></span>\*1 In the "Difference Waveform Detection History" window, the display scale cannot be widened or narrowed. **3** 

<span id="page-20-1"></span>\*2 When opening a window using this function, the difference detection color set in the "Graph Properties" screen is not applied.

<span id="page-20-2"></span>\*3 The difference waveform detection history cannot be printed.

# <span id="page-21-0"></span>**4 OPERATION FLOWS**

This chapter explains the operation flows to acquire data from Edgecross Basic Software or Real-time Data Analyzer, and display the data in GX LogViewer.

![](_page_21_Figure_2.jpeg)

#### For details on each item, refer to the following figure.

![](_page_21_Picture_175.jpeg)

# <span id="page-22-0"></span>**4.1 Displaying Data of Edgecross Basic Software**

![](_page_22_Picture_166.jpeg)

#### Operating procedure

#### ■ **Displaying data saved in an industrial PC**

Read a historical data definition file and historical data file.

Fage 38 Displaying a historical data file saved with Edgecross Basic Software

### ■ **Displaying current data**

- **1.** Select [Online]  $\Rightarrow$  [Realtime Monitor] ( $\blacksquare$ ).
- *2.* Select "Edgecross Basic Software" in the "Connection Destination" screen.
- *3.* Enter the port No., user name, and password in the "Transfer Setup" screen.
- *4.* Read a publishing data definition file in the "Publishing Data Setting" screen.

[Page 39 Displaying the current data of Edgecross Basic Software on a trend graph](#page-40-2)

## <span id="page-22-1"></span>**4.2 Displaying Data of Real-time Data Analyzer**

![](_page_22_Picture_167.jpeg)

### Operating procedure

### ■ **Displaying data saved in an industrial PC**

Read a diagnosis result file of the data to be displayed.

Fage 38 Displaying a diagnosis result file of Real-time Data Analyzer

### ■ Displaying the similarity between a reference waveform and an inspection waveform

- **1.** Select [Online]  $\Rightarrow$  [Similar Waveform Recognition Monitor].
- *2.* In the "Select Similar Waveform Recognition Monitor" screen, select a setting to be displayed and click the [Open] button.
- F [Page 41 Displaying data, which was diagnosed in Real-time Data Analyzer, on a trend graph](#page-42-2)

# <span id="page-23-0"></span>**5 SCREEN CONFIGURATION**

## <span id="page-23-1"></span>**5.1 Main Window and Child Windows**

#### Child windows are displayed in a main window.

![](_page_23_Figure_3.jpeg)

#### Restriction<sup>(17</sup>)

When connecting to a single data logger, BOX data logger, Edgecross Basic Software, or Real-time Data Analyzer, up to two windows can be displayed in any combination of realtime trend windows, similar waveform recognition monitor window, and/or realtime event windows.

## $Point<sup>°</sup>$

For the details on the main window and child windows, refer to the following manual. **Lack LogViewer Version 1 Operating Manual** 

# <span id="page-24-1"></span><span id="page-24-0"></span>**5.2 Assistant Window**

The Assistant window guides users who are unfamiliar with the operation of GX LogViewer.

By selecting "Edgecross Supported Software" from the pull-down list, "Similar Waveform Recognition Tool" or "Edgecross Basic Software" can be selected.

![](_page_24_Picture_3.jpeg)

To reopen the window, select [View]  $\Rightarrow$  [Show Assistant Window].

#### Restriction<sup>(17</sup>

"Similar Waveform Recognition Tool" and "Edgecross Basic Software" can be selected in the Assistant window only when any of the following Edgecross compatible software (iQ Edgecross) is installed:

- Real-time Data Analyzer
- SLMP Data Collector
- OPC UA Data Collector

When using Similar Waveform Recognition Tool, an error message appears if Real-time Data Analyzer is not installed.

# <span id="page-25-0"></span>**5.3 Menu Configuration**

The following tables show menus of GX LogViewer displayed when Real-time Data Analyzer, SLMP Data Collecot, or OPC UA Data Collector is installed.

![](_page_25_Picture_195.jpeg)

![](_page_26_Picture_219.jpeg)

![](_page_27_Picture_145.jpeg)

# <span id="page-28-0"></span>**6 USING TREND GRAPH FUNCTION**

![](_page_28_Picture_111.jpeg)

# <span id="page-28-1"></span>**6.1 Overview**

This function acquires data of Edgecross Basic Software and Real-time Data Analyzer, and displays the data in a graph format.

The following three types of trend graph functions can be used.

- Historical trend
- Realtime trend
- Similar waveform recognition monitor

![](_page_28_Figure_8.jpeg)

Software supporting the trend graph functions is shown below.

#### $\bigcirc$ : Supported,  $\times$ : Not supported

![](_page_28_Picture_112.jpeg)

![](_page_29_Picture_98.jpeg)

Data of a historical data definition file and historical data file saved with the file saving function of Edgecross Basic Software, or data of a diagnosis result file output with Real-time Data Analyzer can be displayed.

Saved or output past data can be confirmed anytime.

![](_page_29_Figure_3.jpeg)

**[Page 38 Displaying the past data saved in an industrial PC \(Historical trend\)](#page-39-0)** 

![](_page_29_Picture_99.jpeg)

The latest data can be displayed by acquiring publishing data from Edgecross Basic Software.

Data is constantly updated so that the data history from the start of monitoring to the present time can be checked.

To use the realtime trend function, GX LogViewer needs to be connected to Edgecross Basic Software.

For the considerations when displaying the data of Edgecross Basic Software, refer to the manual for Edgecross Basic Software.

![](_page_29_Figure_10.jpeg)

Fage 39 Displaying the current status of collected/modified data (Realtime trend)

![](_page_30_Picture_89.jpeg)

The inspection waveform and the variation of the similarity score of data diagnosed in Real-time Data Analyzer can be displayed.

For details of Real-time Data Analyzer, refer to the following manual.

LaReal-time Data Analyzer User's Manual

![](_page_30_Figure_4.jpeg)

Fage 41 Displaying the similarity between a reference waveform and an inspection waveform (Similar waveform [recognition monitor\)](#page-42-0)

#### **Files that can be displayed**

The following table shows files that can be displayed in GX LogViewer. (The format of the following files differs from a format of the file saved with the displayed data save function, explained in the after mentioned chapter "Saving displayed data".) For details, refer to the manual for each software.

![](_page_30_Picture_90.jpeg)

# <span id="page-31-0"></span>**6.2 Screen Configuration**

This section explains the screen configuration of the trend window, the "Similar Waveform Recognition Monitor" window, and the "Difference Waveform Detection History" window.

## <span id="page-31-1"></span>**Trend window/Similar Waveform Recognition Monitor window**

![](_page_31_Figure_3.jpeg)

#### Displayed items

![](_page_31_Picture_228.jpeg)

<span id="page-31-2"></span>\*1 When a historical data file is not read, data is not displayed even if a historical data definition file has been read.

<span id="page-31-3"></span>\*2 When a historical data file is not read, this button is not displayed even if a historical data definition file has been read.

<span id="page-31-4"></span>\*3 When displaying the publishing data of Edgecross Basic Software, the adjusted local time is displayed in Span (Blue  $\rightarrow$  Red) and Time (Blue) in this area even though the UTC time is distributed from Edgecross Basic Software.

![](_page_32_Picture_0.jpeg)

When displaying or printing data names including a surrogate pair character whose character category is Unicode (SMP) or Unicode (SIP), the data names in the graph area or the graph legend area may be garbled.

## <span id="page-33-0"></span>**Difference Waveform Detection History window**

![](_page_33_Figure_1.jpeg)

### Displayed items

![](_page_33_Picture_77.jpeg)

## <span id="page-34-0"></span>**Graph area**

![](_page_34_Figure_1.jpeg)

## <span id="page-34-1"></span>**Trend window/Similar Waveform Recognition Monitor window**

### Displayed items

![](_page_34_Picture_185.jpeg)

![](_page_35_Picture_0.jpeg)

- The background color, color and type of graph line, trigger mark color, and grid color can be changed. (GX LogViewer Version 1 Operating Manual)
- The data names displayed in the graph area can be switched to arbitrary character strings.(LQGX LogViewer Version 1 Operating Manual)
- Up to 32 trend graphs can be displayed in the graph area.
- For the "Similar Waveform Recognition Monitor" window, the area in which an error occurs will be highlighted in the difference detection color.
### **Difference Waveform Detection History window**

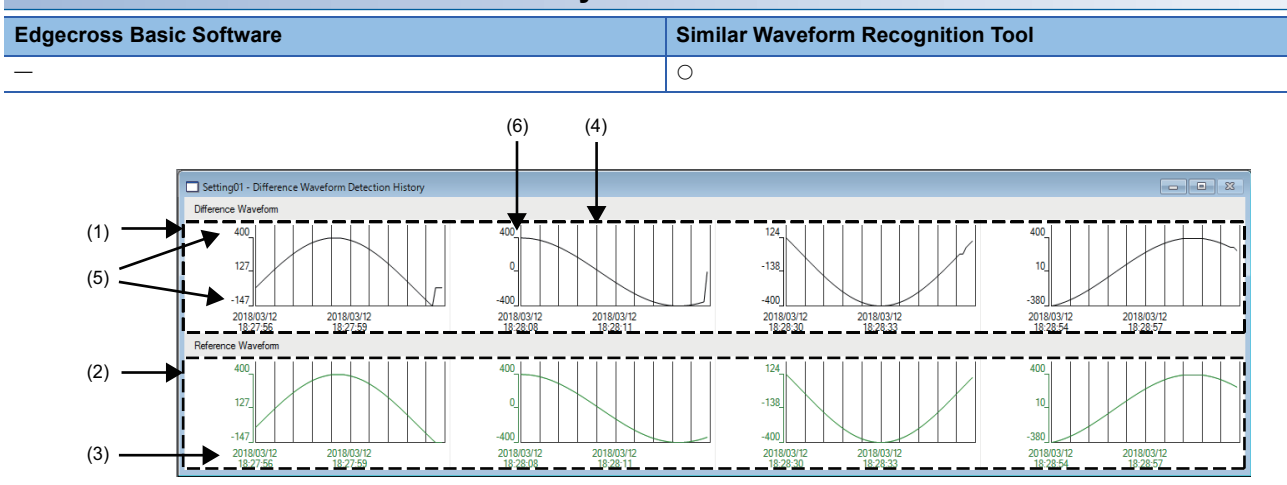

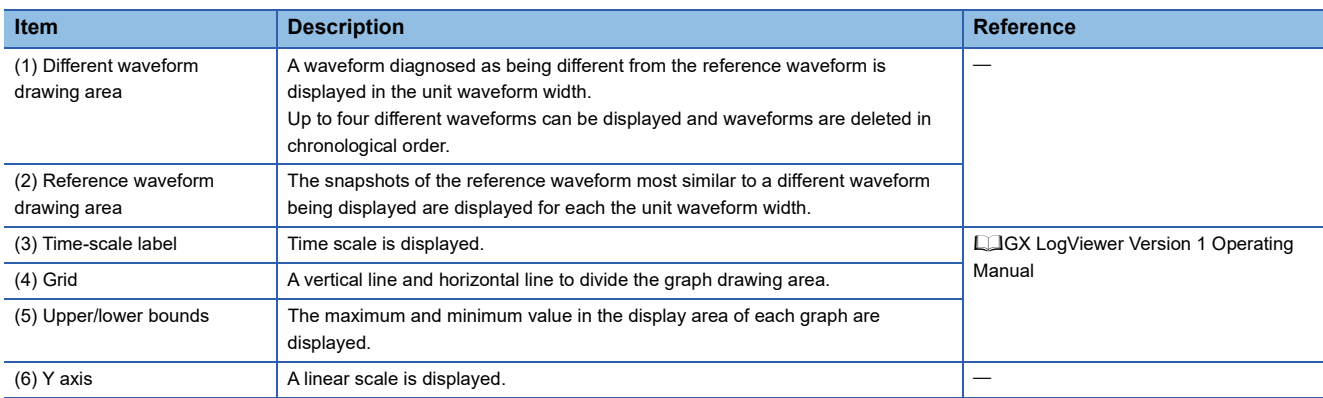

## **Status bar**

**Ex.**

When connecting to Edgecross Basic Software and displaying a historical trend window in the time display.

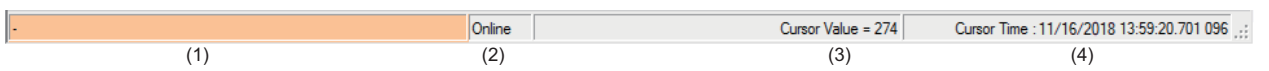

### Displayed items

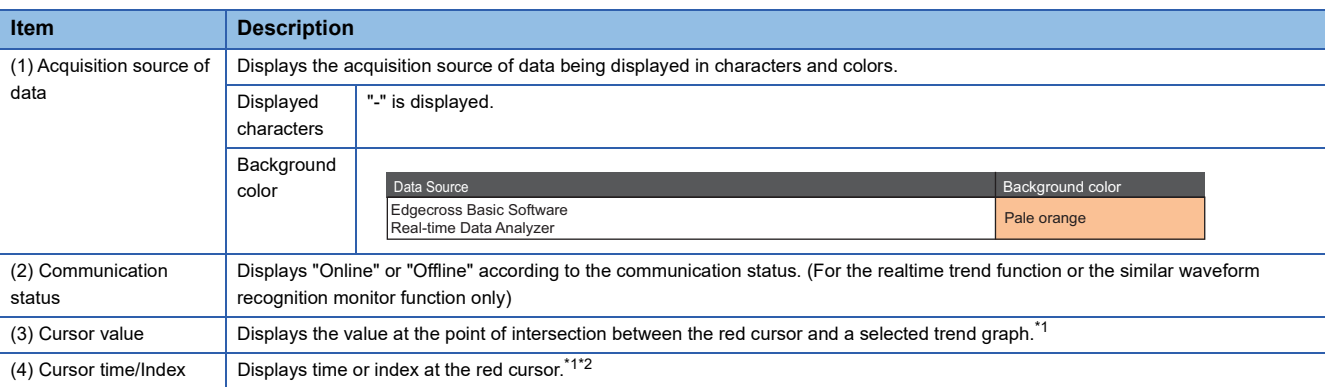

<span id="page-37-0"></span>\*1 When a historical data file is not read, data is not displayed even if a historical data definition file has been read.

<span id="page-37-1"></span>\*2 When displaying the publishing data of Edgecross Basic Software, the adjusted local time is displayed in Cursor time even though the UTC time is distributed from Edgecross Basic Software.

# **6.3 Displaying Trend Graph**

This section explains how to display data acquired from Edgecross Basic Software or Real-time Data Analyzer on a trend graph.

The total number of records that can be displayed by the trend graph function is 1000001.

Fage 38 Displaying the past data saved in an industrial PC (Historical trend)

Fage 39 Displaying the current status of collected/modified data (Realtime trend)

Fage 41 Displaying the similarity between a reference waveform and an inspection waveform (Similar waveform [recognition monitor\)](#page-42-0)

**F** [Page 42 Operating Monitoring Status](#page-43-0)

## <span id="page-39-0"></span>**Displaying the past data saved in an industrial PC (Historical trend)**

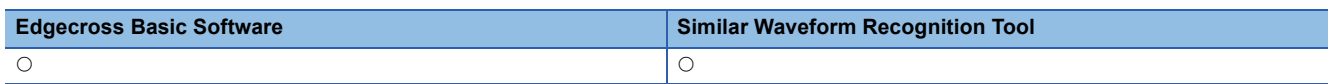

By specifying a following file saved in an industrial PC using the historical trend function, the data can be displayed on a trend graph.

- Historical data definition file and historical data file that were saved with the file saving function of Edgecross Basic **Software**
- Diagnosis result file that was output with Real-time Data Analyzer

### $Res$ *riction* $\mathsf{M}^n$

When a historical data file is not read, trend graphs cannot be operated and the display setting of graphs cannot be changed even if a historical data definition file has been read.

To display a historical data definition file and historical data file, any of the following Edgecross compatible software (iQ Edgecross) needs to be installed.

- Real-time Data Analyzer
- SLMP Data Collector
- OPC UA Data Collector

### Operating procedure

### ■ Displaying a historical data file saved with Edgecross Basic Software

Drag and drop a historical data file onto the main window.<sup>\*1</sup>

\*1 When the "DATATYPE" folder does not include the historical data definition file corresponding to the historical data file, the window in which data names are displayed needs to be activated in advance by clicking the window after dragging and dropping the historical data definition file onto the main window.

### ■ **Displaying a diagnosis result file of Real-time Data Analyzer**

Drag and drop a diagnosis result file to be displayed onto the main window.

### $Point<sup>0</sup>$

The file saved in an industrial PC can also be displayed by the following operation. • Select [File]  $\Rightarrow$  [Open]( $\bigcirc$ ), and specify the file saved in an industrial PC.

## <span id="page-40-0"></span>**Displaying the current status of collected/modified data (Realtime trend)**

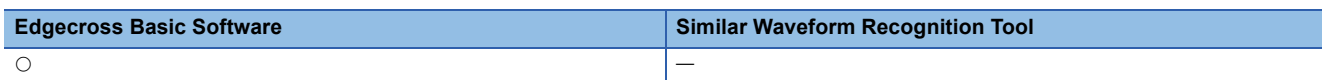

By acquiring the data collected or modified in Edgecross Basic Software using the realtime trend function, the data can be displayed on a trend graph.

Before performing operations, read the following restrictions to install and set each software.

### $Restriction<sup>(17)</sup>$

The following operations need to be performed in advance because this function may be unavailable due to the installation status and settings of Edgecross Basic Software, Real-time Data Analyzer, or MQTT broker.

• Installing a required product

Edgecross Basic Software and any of the following Edgecross compatible software (iQ Edgecross) need to be installed in the same industrial PC as GX LogViewer.

- Real-time Data Analyzer
- SLMP Data Collector
- OPC UA Data Collector

When the software is not installed, "Edgecross Basic Software" cannot be selected in the "Connection Destination" screen.

• Installing MQTT broker

MQTT broker needs to be installed in the same industrial PC as GX LogViewer.

When MQTT broker is not installed, data cannot be acquired from Edgecross Basic Software via MQTT broker.

For details, refer to the manual for Edgecross Basic Software.

• Creating a publishing data definition file

A publishing data definition file needs to be created in Edgecross Basic Software.

When using a real-time data publishing I/F, this function only supports publishing data which includes index information. Create the publishing data definition file of publishing data which includes index information.

### Operating procedure

### ■ **Displaying the current data of Edgecross Basic Software on a trend graph**

- **1.** Select [Online]  $\Rightarrow$  [Realtime Monitor] ( $\Box$ ).
- *2.* Select "Edgecross Basic Software" in the "Connection Destination" screen.

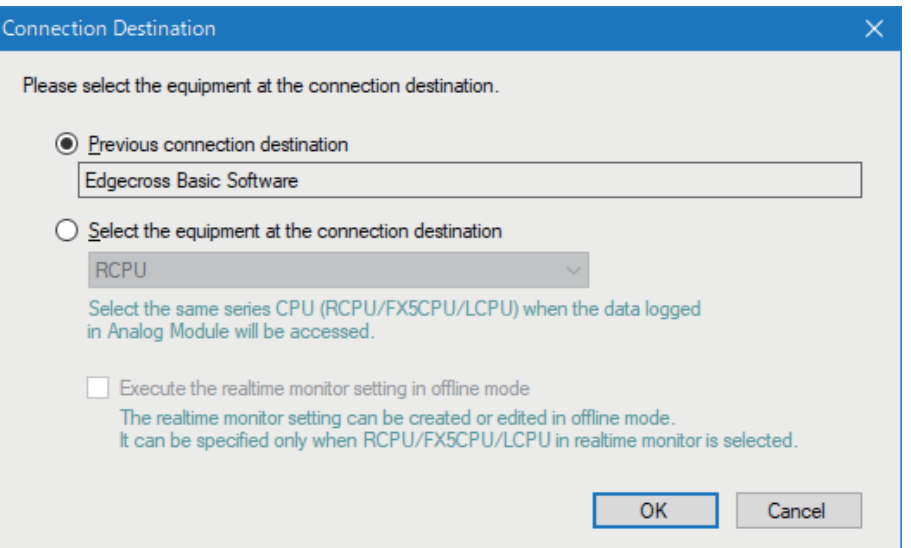

*3.* Enter the port No., user name, and password of the MQTT broker to be connected in the "Transfer Setup" screen.

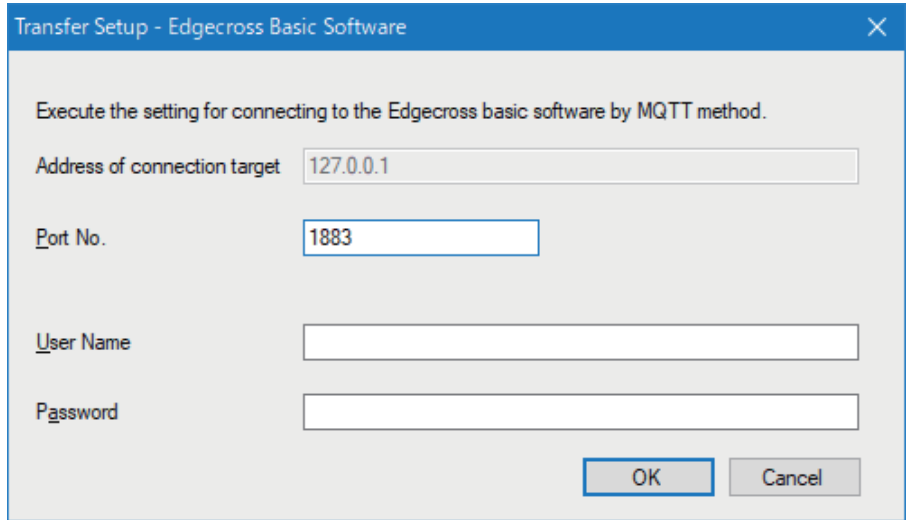

4. Click the [Read Publishing Data Definition File] button in the "Publishing Data Setting" screen.

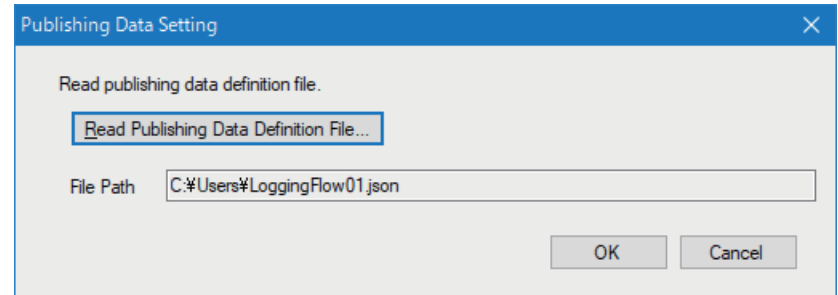

- 5. Select the publishing data definition file in the "Read Publishing Data Definition File" screen, and click the [Open] button.
- **6.** Click the [OK] button in the "Publishing Data Setting" screen.

### $Point$

When data is not being distributed from Edgecross Basic Software, graphs are not drawn even though monitoring can be started.

When graphs are not drawn after starting monitoring, check that the status of the target data logging flow is RUN by using Real-time Flow Manager Diagnostics.

For details, refer to the manual for Edgecross Basic Software.

## <span id="page-42-0"></span>**Displaying the similarity between a reference waveform and an inspection waveform (Similar waveform recognition monitor)**

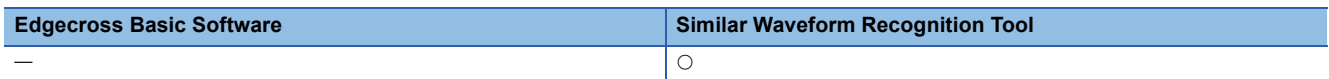

By specifying the similarity diagnosis setting set in Real-time Data Analyzer using the similar waveform recognition monitor function, the data can be displayed on a trend graph.

### Operating procedure

### ■ Displaying data, which was diagnosed in Real-time Data Analyzer, on a trend graph

- 1. Select [Online]  $\Rightarrow$  [Similar Waveform Recognition Monitor].
- *2.* In the "Select Similar Waveform Recognition Monitor" screen, select a setting to be displayed and click the [Open] button.

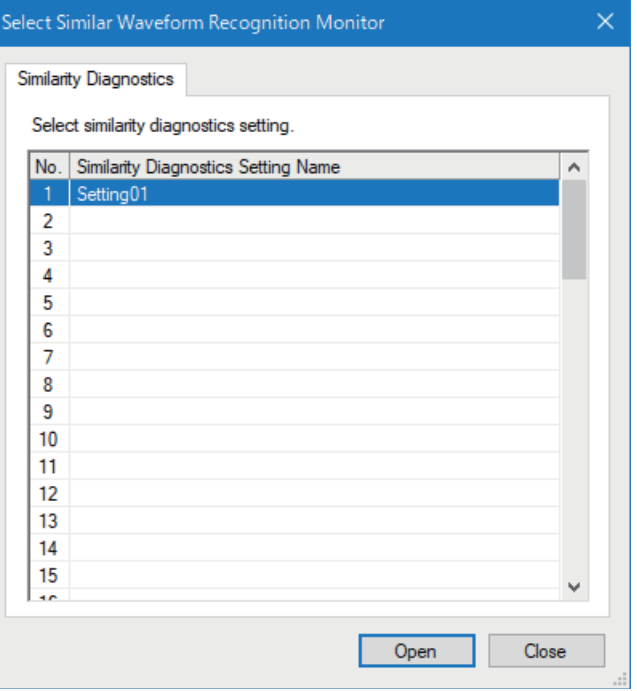

### $Restraction$ <sup> $\textcircled{r}$ </sup>

Only data which was diagnosed in Real-time Data Analyzer installed in the same industrial PC as GX LogViewer can be displayed in the similar waveform recognition monitor window; therefore, the diagnosed data output from Real-time Data Analyzer installed in another industrial PC cannot be displayed.

# <span id="page-43-0"></span>**6.4 Operating Monitoring Status**

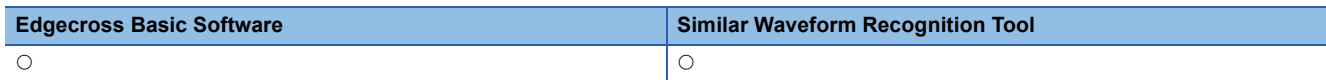

When displaying data by using the realtime trend function or similar waveform recognition monitor function, the monitoring status can be changed and the graph can be controlled.

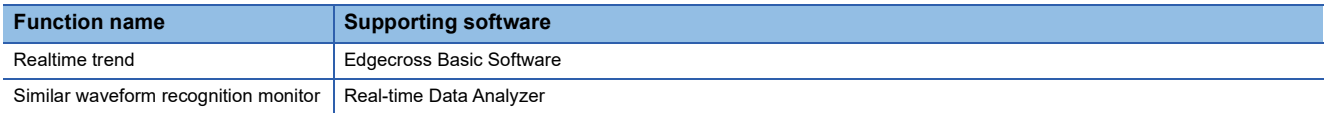

### Operating procedure

### ■ **Starting monitoring**

• Select [Online]  $\Leftrightarrow$  [Begin Monitor] ( $\blacktriangleright$  ).

This operation starts the communication with a module, and turns the monitoring status from Stop to Run.

### ■ **Stopping monitoring**

• Select [Online]  $\Rightarrow$  [End Monitor] ( $\Box$ ).

This operation disconnects the communication with a module, and stops a trend graph drawing.

### ■ **Pausing graph update**

• Select [Online]  $\Leftrightarrow$  [Pause Monitor] ( $\leftarrow$  ).

This operation suspends a trend graph drawing with communication continued. (Data collection is continued.)

### ■ **Restarting graph update**

• Select [Online]  $\Leftrightarrow$  [Restart Monitor] ( $\begin{bmatrix} 1 & 1 \\ 1 & 1 \end{bmatrix}$ ).

This operation restarts the trend graph drawing from the monitoring paused status.

The data collected while the monitoring had been paused is not displayed on the graph temporarily, but it is displayed on the trend graph after the monitoring is restarted.

### ■ **Clearing graphs**

• Select [Online]  $\Leftrightarrow$  [Clear Graph] ( $\frac{12}{16}$ ).

This operation clears trend graphs being drawn in the graph area.

Graph drawing for the data being collected is restarted immediately after clearing.

# **6.5 Checking Data**

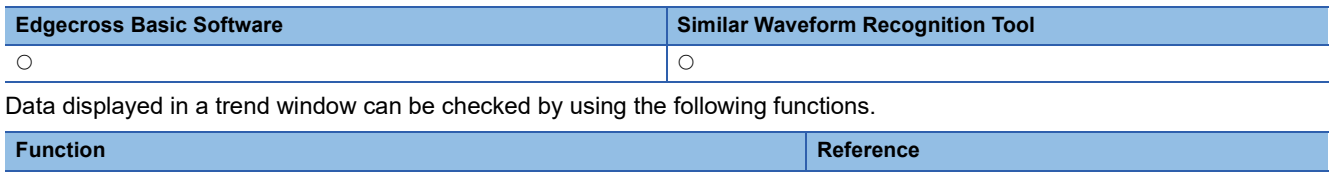

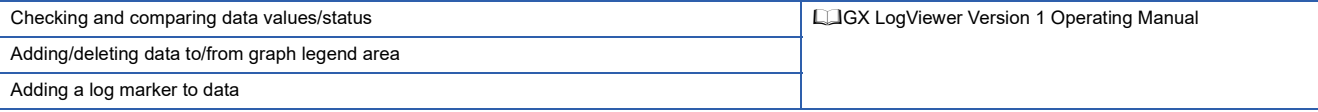

The following shows the restriction when displaying the data acquired from Edgecross Basic Software in the graph legend area.

### $Restraction$ <sup>(17</sup>)

When the "DATATYPE" folder does not include the historical data definition file corresponding to the historical data file, the data of the historical data file cannot be added to the list in the "Change the Data to Draw Graphs" screen.

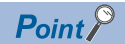

The CSV file saved the both data of historical data definition file and historical data file can be read by itself and be added to the list in the "Change the Data to Draw Graphs" screen.

# **6.6 Operating Trend Graphs**

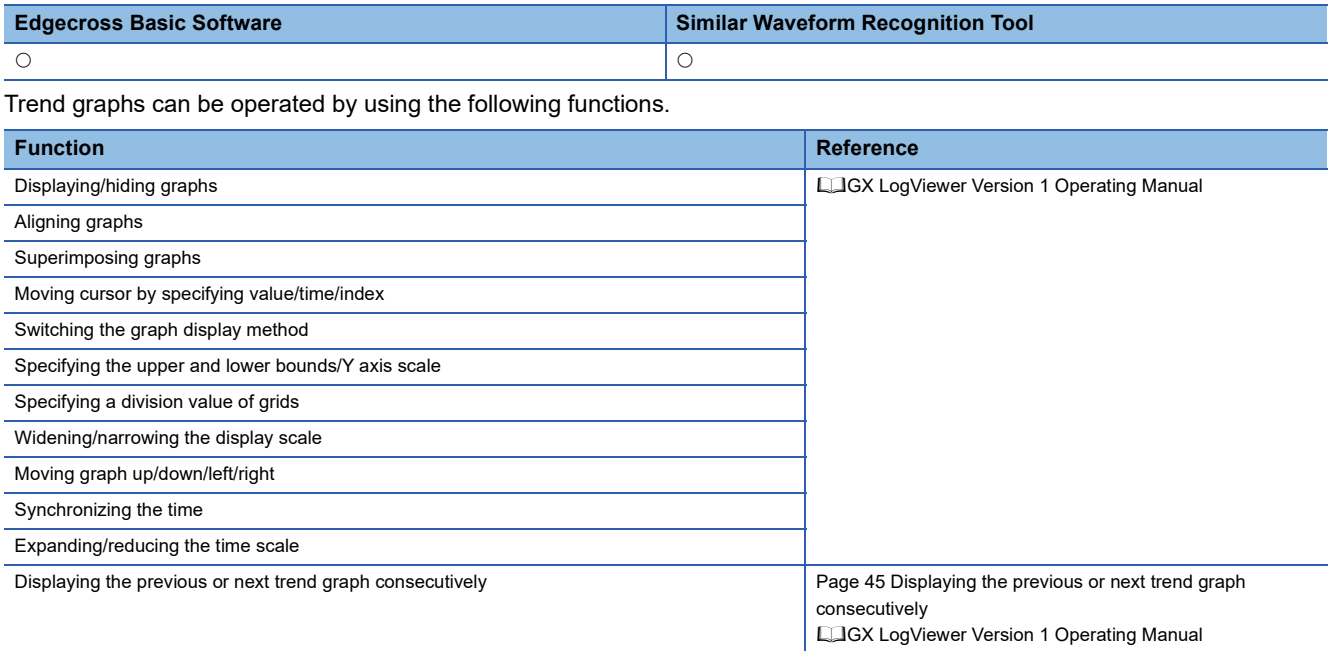

## <span id="page-46-0"></span>**Displaying the previous or next trend graph consecutively**

Normally, data in one file is displayed in a historical trend window; however, data in the previous or next file can be displayed at the same time by using this function.

This enables the consecutive view of the data of divided files.

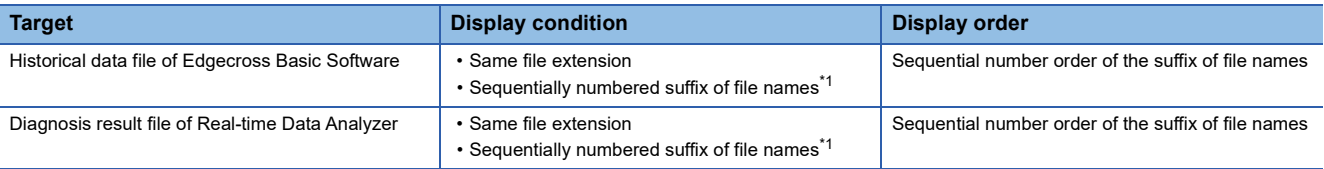

<span id="page-46-1"></span>\*1 When the file name is 'LOG\_00000001.TXT', only '00000001' is the information to judge the sequential number.

### $Restraction$ <sup> $\frac{m}{2}$ </sup>

Read a historical data file to display the data of the consecutive files (previous/next) saved with Edgecross Basic Software. When only a historical data definition file has been read, this function cannot be used.

 $Point<sup>0</sup>$ 

For details on this function, refer to the following manual. GX LogViewer Version 1 Operating Manual

# **6.7 Changing Display Items in Graph Area**

Display items in the graph area can be changed by using the following functions.

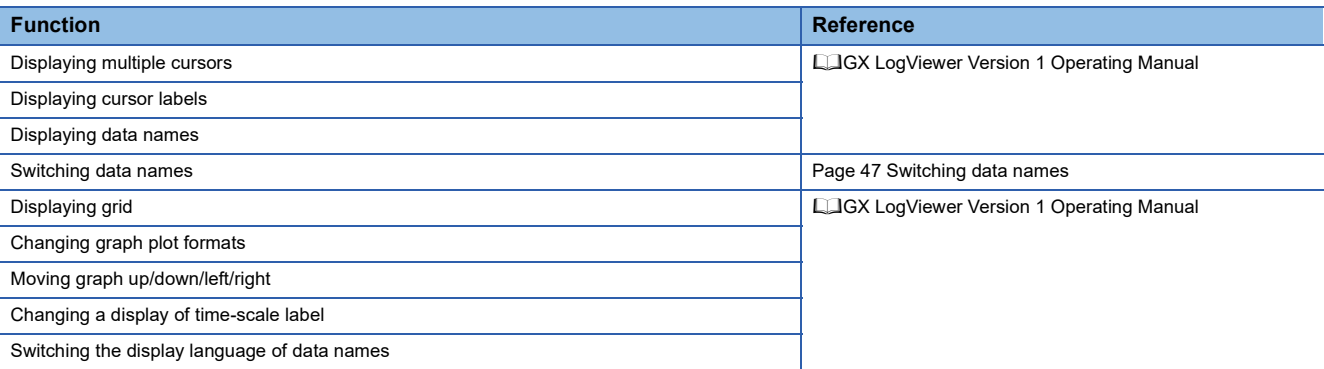

## <span id="page-48-0"></span>**Switching data names**

The data names of devices and labels displayed in the graph legend area and the graph area in the windows opened by the following functions can be switched to other names.

- Historical Trend
- Realtime Trend
- Similar Waveform Recognition Monitor

 $Point$ 

For details on this function, refer to the following manual. GX LogViewer Version 1 Operating Manual

# **6.8 Changing Graph Appearance**

Color, line type, or line thickness of graphs can be changed, or a display area can be highlighted by using the following functions.

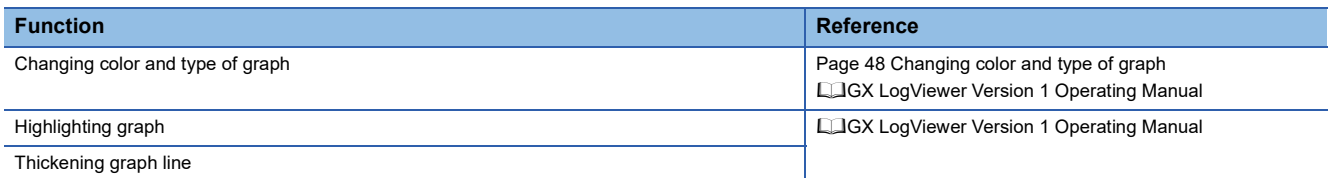

## <span id="page-49-0"></span>**Changing color and type of graph**

Change the settings of graphs (color and type), background color, and graph area (grid color, trigger ON color, trigger OFF color, and difference detection color) displayed in the trend window.

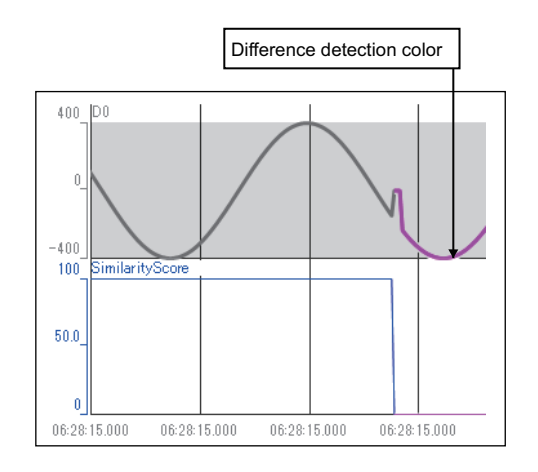

The color settings for the background, grid, trigger ON and OFF, and difference detection are common to all trend windows, so any changes are applied to all the trend windows being displayed; however, the color settings does not support the 'Set Graph View by the Auto Reflect Function' function.

 $Point <sup>0</sup>$ 

For details on this function, refer to the following manual. **Lack LogViewer Version 1 Operating Manual** 

### **Changing settings in the Graph Properties screen**

### **Window**

Select [Graph View]  $\Leftrightarrow$  [Graph Properties].

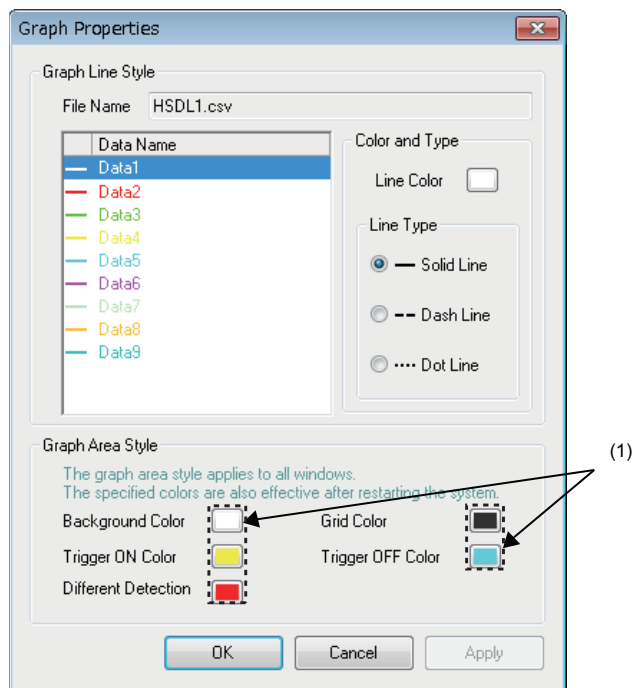

### Operating procedure

- Changing graph area setting (background color, grid color, trigger ON color, trigger OFF **color, or difference detection color)**
- **1.** Click the color button (1) for the setting to be changed.
- *2.* Select a color from "Basic colors" or "Custom colors" in the "Color" screen, and click the [OK] button.

# **6.9 Displaying a Graph as Data Values**

Display a graph displayed in a historical trend window as the data values.

The display contents in the data name area when displaying the data of a historical data file in the historical trend window differ from the display contents when displaying the data of another file.

The following table shows the each display content when displaying the data.

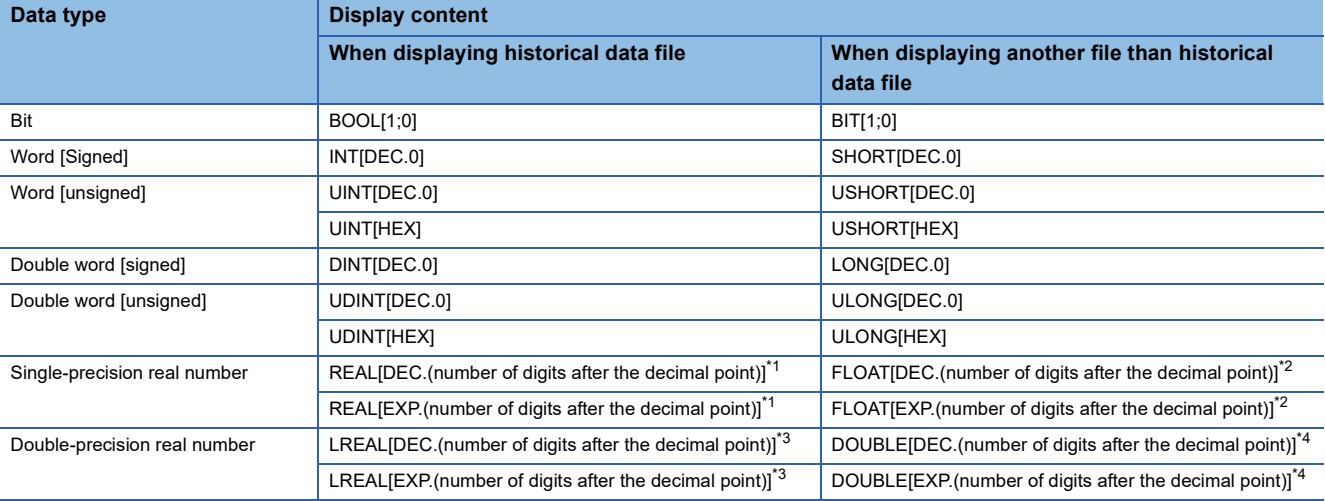

<span id="page-51-0"></span>\*1 In the bracket, the number between 0 and 8 is displayed.

<span id="page-51-1"></span>\*2 In the bracket, the number between 0 and 14 is displayed when displaying a CSV file or a Unicode text file; 7 is displayed when displaying a binary file.

<span id="page-51-2"></span>\*3 In the bracket, the number between 0 and 16 is displayed.

<span id="page-51-3"></span>\*4 In the bracket, the number between 0 and 14 is displayed when displaying a CSV file or a Unicode text file; 14 is displayed when displaying a binary file.

### $Point<sup>9</sup>$

 • When the data type is INT, UINT, DINT, or UDINT, the output format of the data displayed in the data area can be switched between 'Decimal [unsigned]', 'Decimal [signed]', and 'Hexadecimal' in the menu displayed by right-clicking the data name column.

• For details on this function, refer to the following manual.

GX LogViewer Version 1 Operating Manual

# **6.10 Displaying Abnormal Graphs**

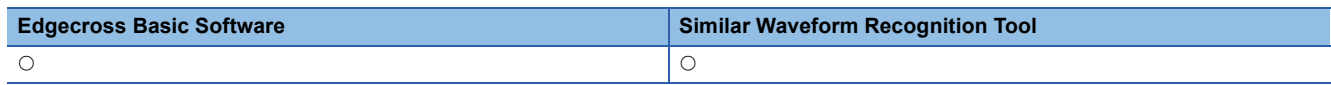

An abnormal graph is displayed when "#" is included in the data row of a file saved by using the similar waveform recognition monitor function because "#" is recognized as an invalid value.

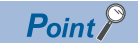

For the display conditions and display contents of an abnormal graph, refer to the following manual. **Lack LogViewer Version 1 Operating Manual** 

# **7 SAVING DISPLAYED DATA**

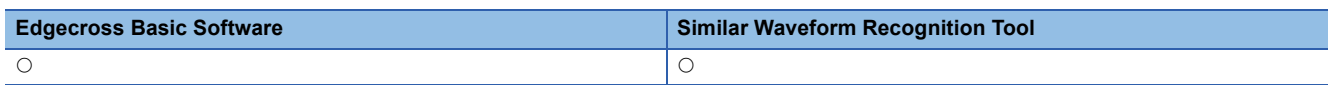

This function saves data being displayed in a trend window to an industrial PC as a CSV file, Unicode test file, or image file (BMP/JPG/PNG).

The saved CSV file and Unicode text file can be displayed in the trend window.

# **7.1 Save Target Data**

The data being displayed in the active trend window can be saved.

The data being displayed in the realtime trend window or the similar waveform recognition monitor window can be saved in CSV format or Unicode format only when the monitoring process is stopped or the graph drawing is suspended.

 $Point$ 

When data in files is consecutively displayed, the data in two files can be saved to one file.

# **7.2 Saving Displayed Data**

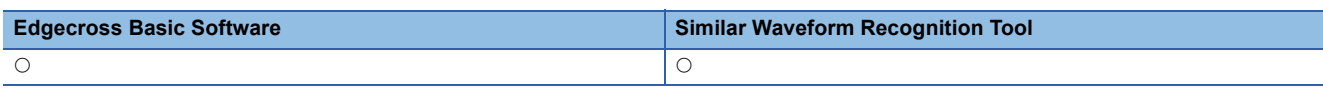

This section explains how to save data being displayed in the active trend window to any of the following files.

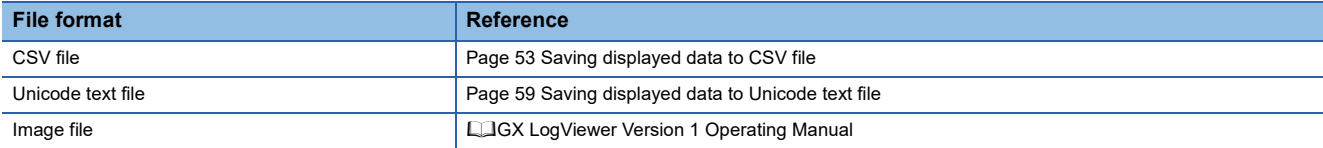

## <span id="page-54-0"></span>**Saving displayed data to CSV file**

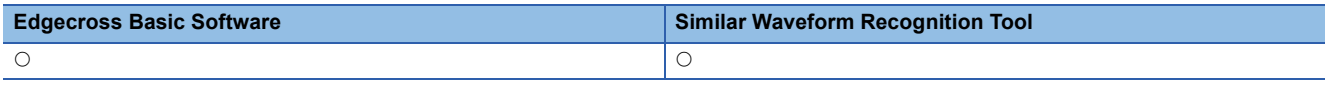

Save data displayed in the graph legend area of active trend window to a CSV file.

When saving data displayed in the historical trend window, the data names are saved in the language specified with the language selection function.

The data to be saved is as shown below.

- Historical trend window: Data of a file being displayed
- Realtime trend window/Realtime monitor window: Data received from the start of monitoring to the pause/stop of graph drawing

Data removed from the graph legend area and difference waveform detection history are not saved.

 $Res$ riction $N$ <sup>n</sup>

When data names are switched by using the switch data name function, the data cannot be saved to a CSV file.

### Operating procedure

- **1.** Select [File]  $\Rightarrow$  [Save As]  $\Rightarrow$  [Save CSV File] ( $\boxed{\smash{\smash{\mathbb{R}\vphantom{\mathbb{R}}}}}$ ).
- *2.* Enter a file name, and click the [Save] button.

### **Format specification of CSV file**

CSV file format may differ depending on the acquisition source of data. For details on the format, refer to the following sections:

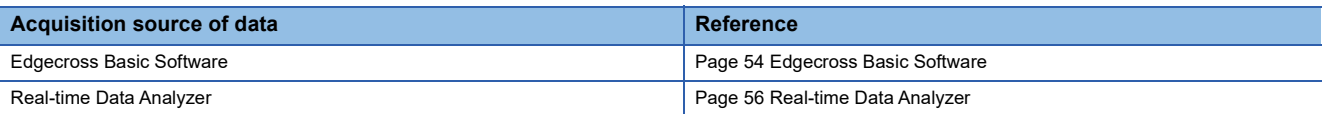

### <span id="page-55-0"></span>■ **Edgecross Basic Software**

The format of the CSV file to which the data being displayed by using the historical trend function or the realtime trend function was saved is shown below.

The CSV file format explained in this section differs from that acquired from Edgecross Basic Software.

For details on the CSV file format acquired from Edgecross Basic Software, refer to the manual for Edgecross Basic Software

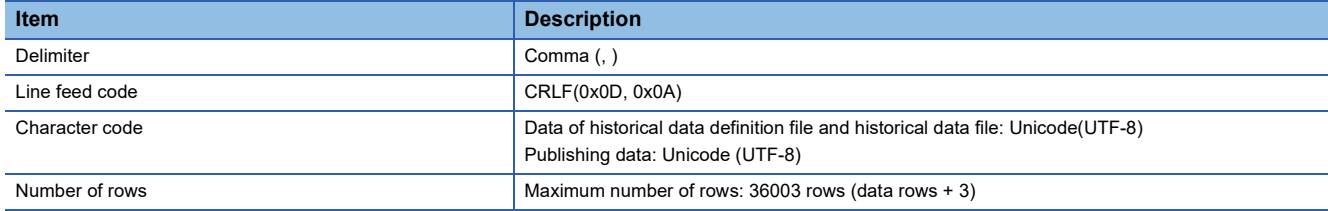

**Ex.**

When opening a CSV file in spreadsheet software

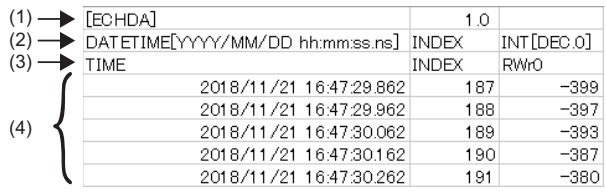

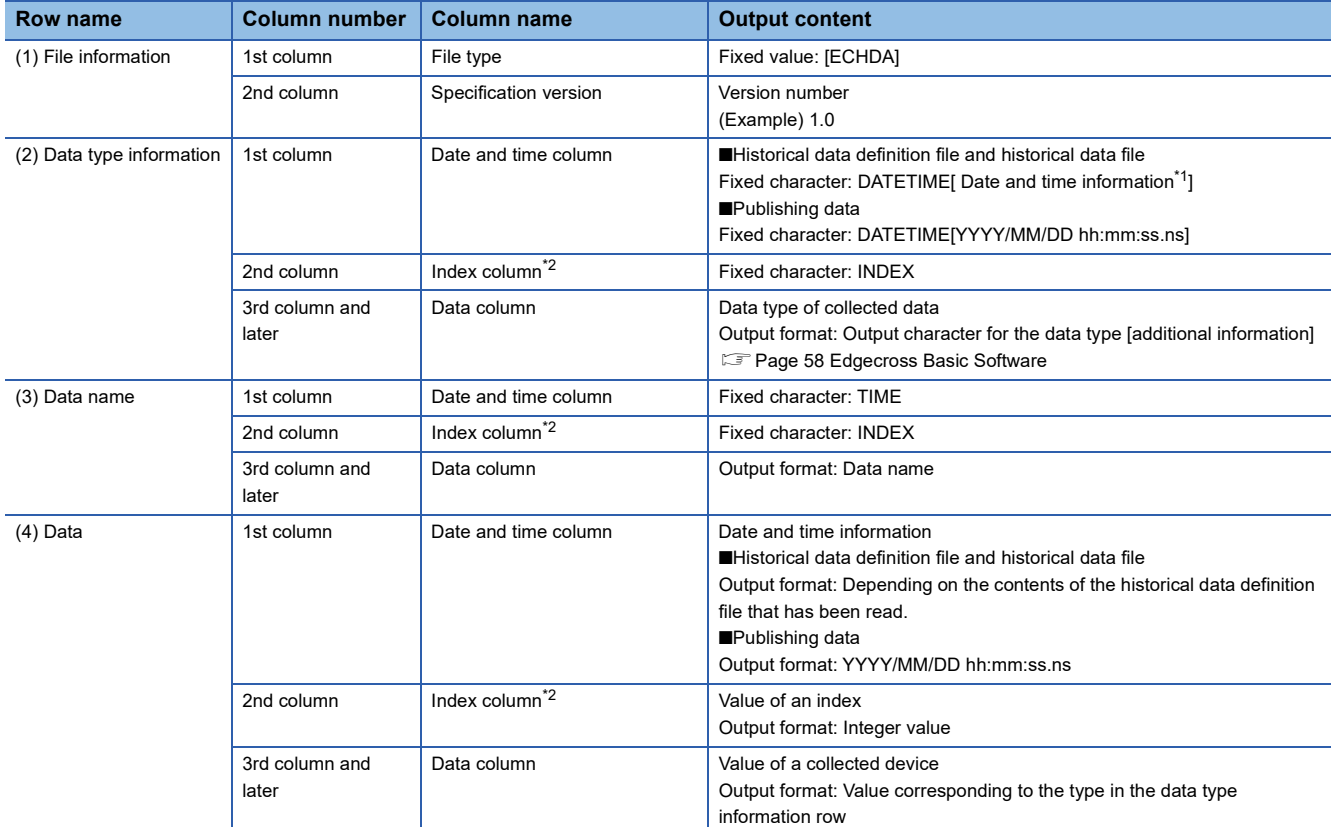

<span id="page-55-1"></span>\*1 The output format of date and time information depends on the contents of the historical data definition file that has been read.

<span id="page-55-2"></span>\*2 This column is not output when the read historical data definition file does not have the index column.

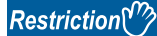

Data needs to be saved after both a historical data definition file and historical data file were read. Data cannot be saved as a CSV file when only historical data file has been read.

 $Point$ 

By reading a historical data definition file and historical data file, and saving the data to a CSV file, the data of both files can be saved to one file.

The saved CSV file can be read by itself into GX LogViewer.

### <span id="page-57-0"></span>■ **Real-time Data Analyzer**

The format of the CSV file to which the data being displayed by using the historical trend function was saved is shown below. The CSV file format explained in this section differs from that acquired from Real-time Data Analyzer.

For details on the CSV file format acquired from Real-time Data Analyzer, refer to the following manual.

Lankeal-time Data Analyzer User's Manual

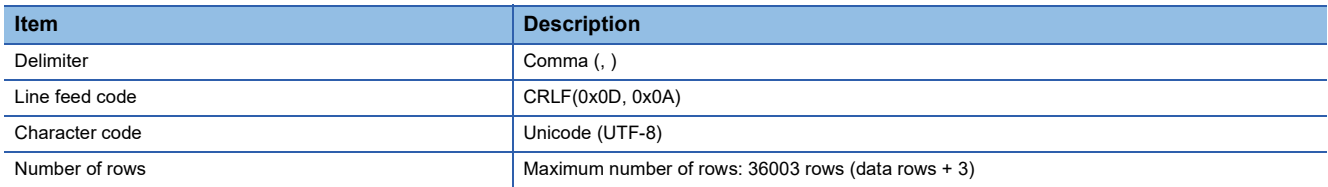

**Ex.**

### When opening a CSV file in spreadsheet software

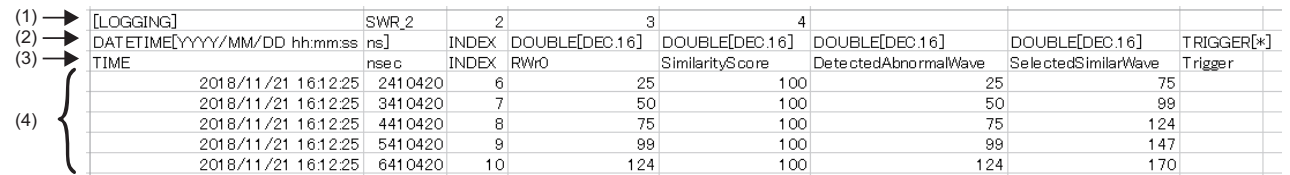

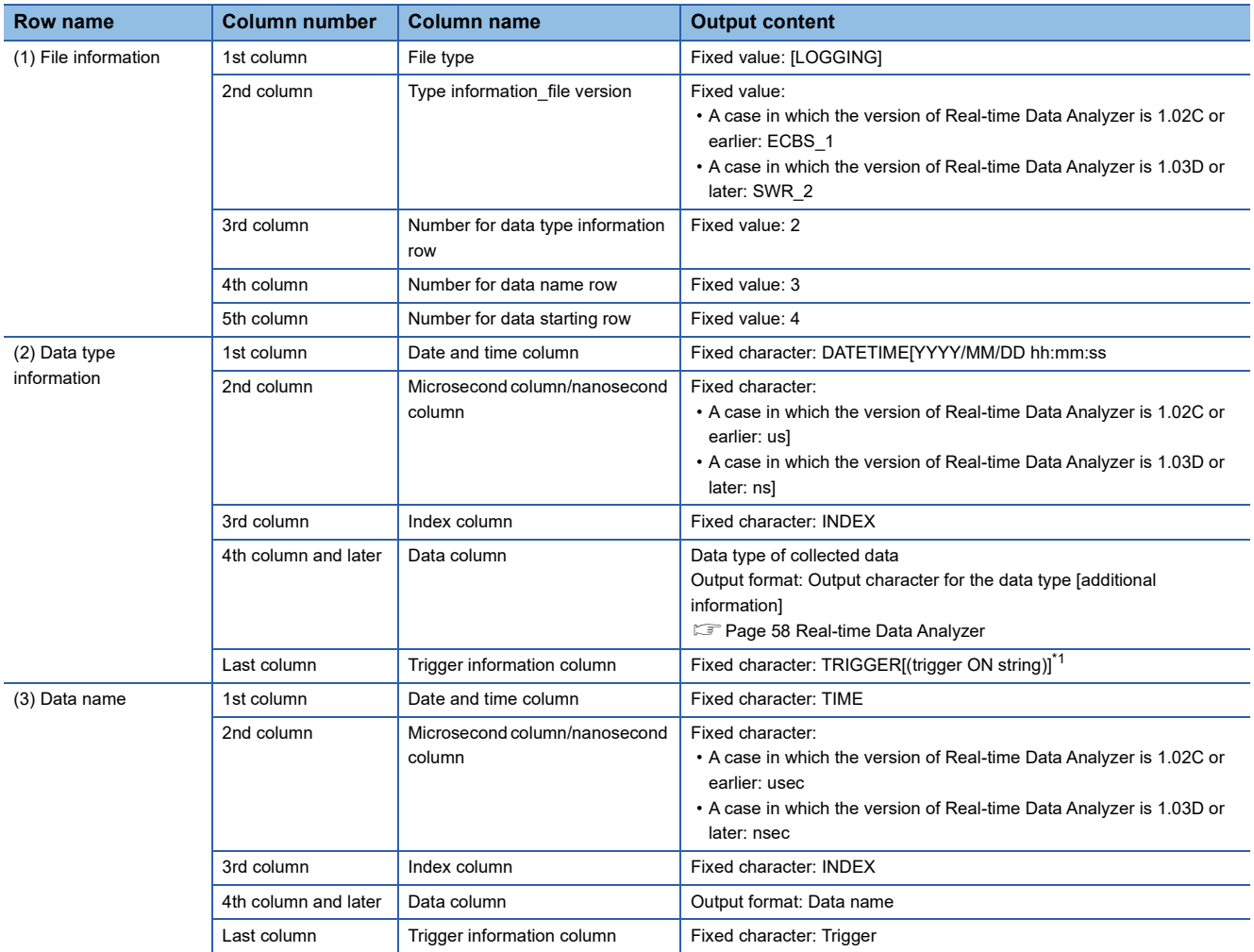

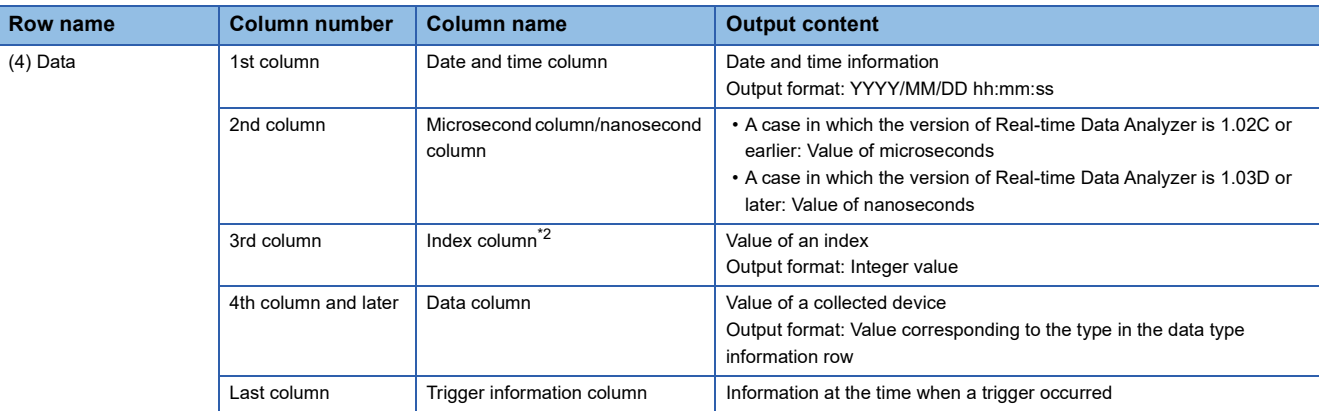

<span id="page-58-0"></span>\*1 "\*" is output for 'trigger ON string'.

<span id="page-58-1"></span>\*2 Sequentially numbered indexes starting from one are automatically output.

### **Output character for the data type**

### <span id="page-59-0"></span>■ **Edgecross Basic Software**

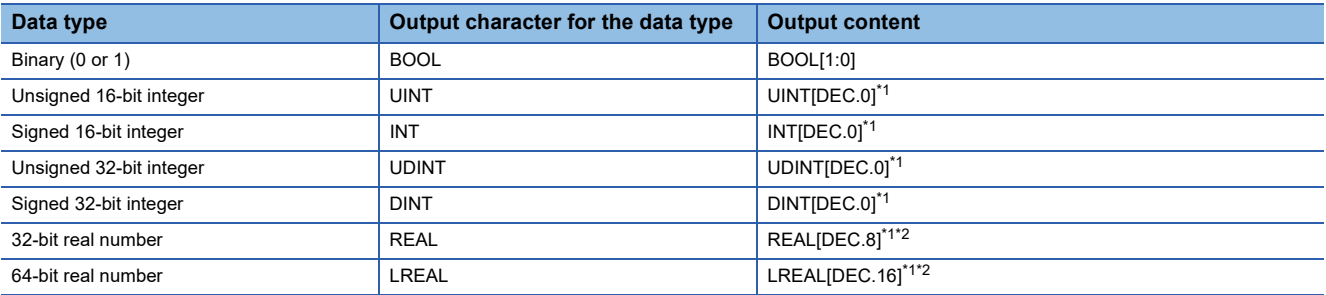

<span id="page-59-2"></span>\*1 [DEC.(number of digits after the decimal point)] is displayed. (DEC: decimal format)

<span id="page-59-3"></span>\*2 The number of digits after the decimal point is not always same as the specified one. (Example) For 1.2345, '1.2345' is output, not '1.2345000'.

### <span id="page-59-1"></span>■ **Real-time Data Analyzer**

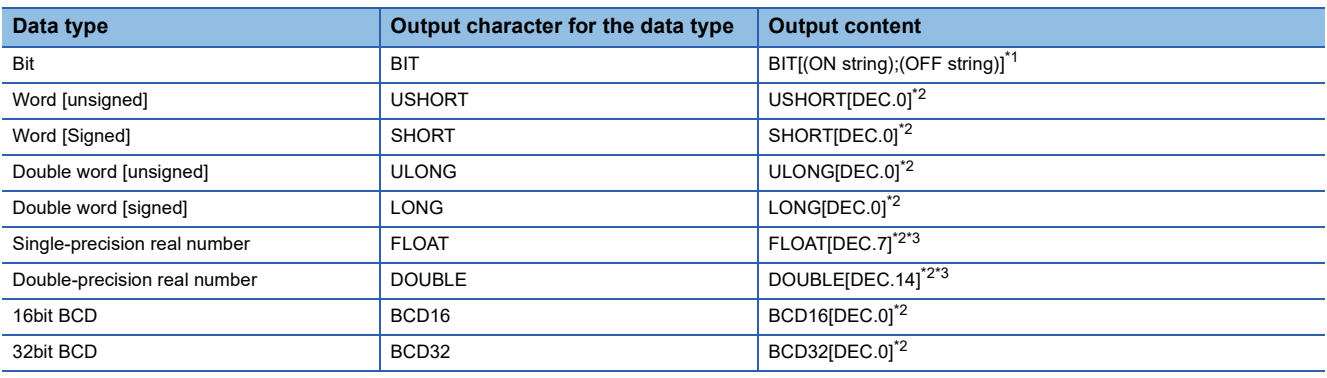

<span id="page-59-4"></span>\*1 In a historical trend window on which a CSV file is opened, a trigger ON string and trigger OFF string are displayed according to the information in the file.

In a realtime trend window on which a binary file is opened, "\*" and "-" are displayed for 'trigger ON string' and 'trigger OFF string' respectively when a CSV file is output.

<span id="page-59-5"></span>\*2 [DEC.(number of digits after the decimal point)] is displayed. (DEC: decimal format)

<span id="page-59-6"></span>\*3 The number of digits after the decimal point is not always same as the specified one. (Example) For 1.2345, '1.2345' is output, not '1.2345000'.

## <span id="page-60-0"></span>**Saving displayed data to Unicode text file**

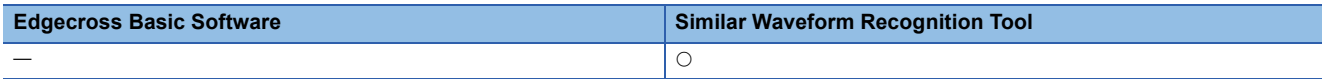

Save data displayed in the graph area of active trend window to a Unicode text file.

The data to be saved is as shown below.

 • Similar waveform recognition monitor window: Data received from the start of monitoring to the pause/stop of graph drawing

Data removed from the graph legend area and difference waveform detection history are not saved.

### $Restriction<sup>(n)</sup>$

When data names are switched by using the switch data name function, the data cannot be saved to a Unicode text file.

### Operating procedure

- **1.** Select [File]  $\Rightarrow$  [Save As]  $\Rightarrow$  [Save Unicode Text File] ( $\begin{bmatrix} 1 & 1 \\ 1 & 1 \end{bmatrix}$ ).
- *2.* Enter a file name, and click the [Save] button.

### **Format specification of Unicode text file**

For details on the Unicode text file format, refer to the following section:

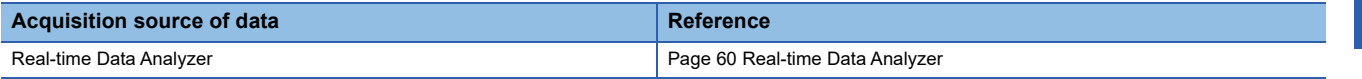

### <span id="page-61-0"></span>■ **Real-time Data Analyzer**

The format of the Unicode text file to which the data being displayed by using the similar waveform recognition monitor was saved is shown below.

The Unicode text file format explained in this section differs from that of a CSV file which was output in Real-time Data Analyzer.

For details on the Unicode text file format acquired from Real-time Data Analyzer, refer to the following manual.

Lankeal-time Data Analyzer User's Manual

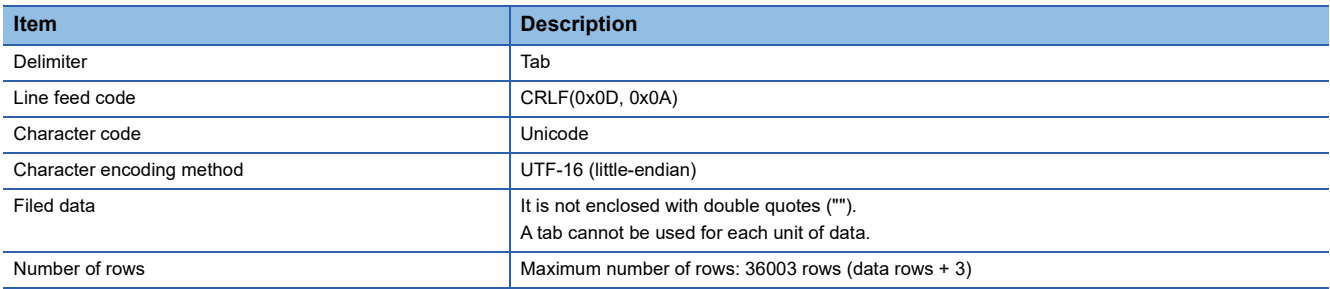

**Ex.**

### When opening a Unicode text file in spreadsheet software

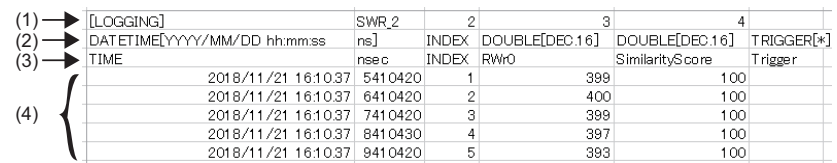

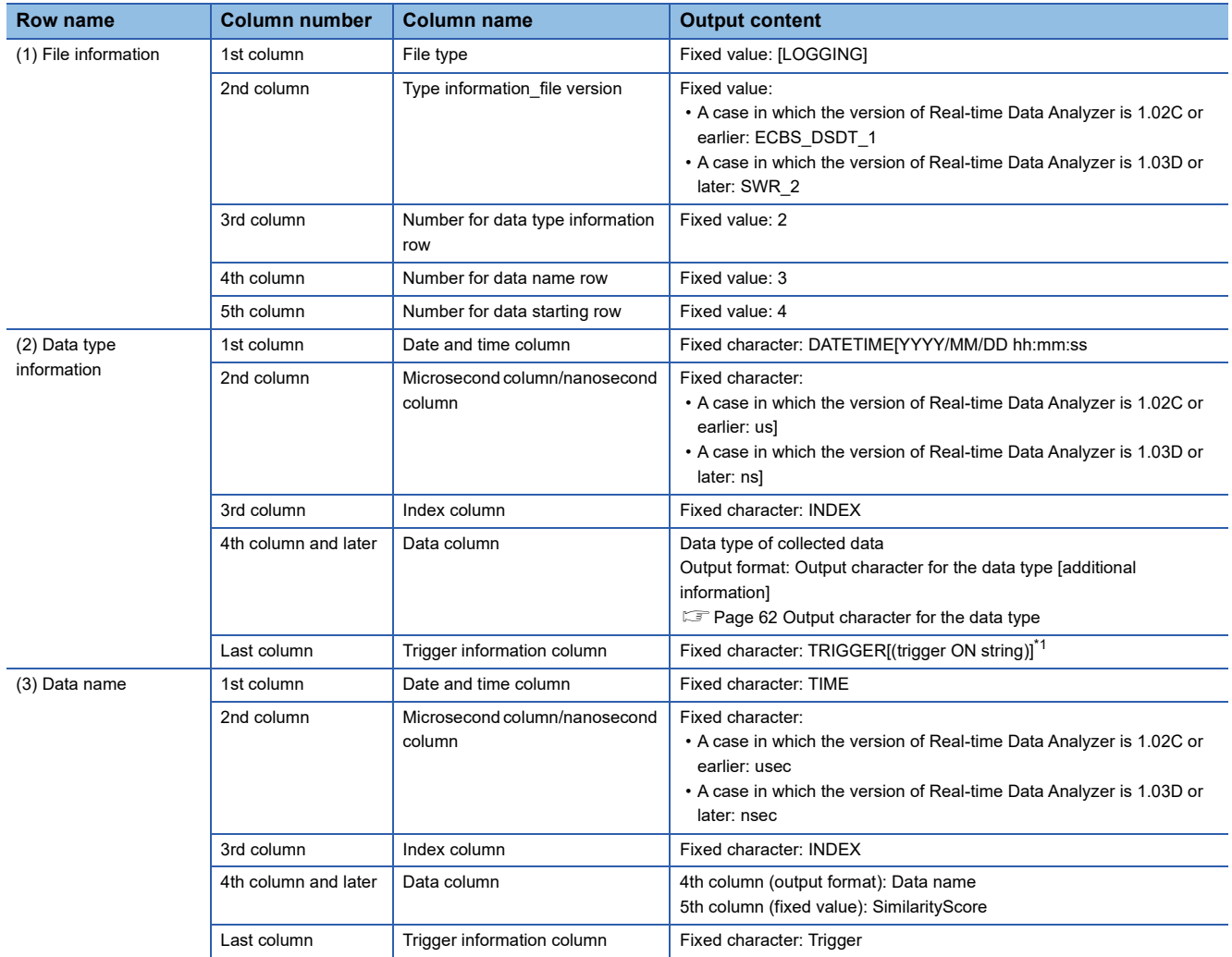

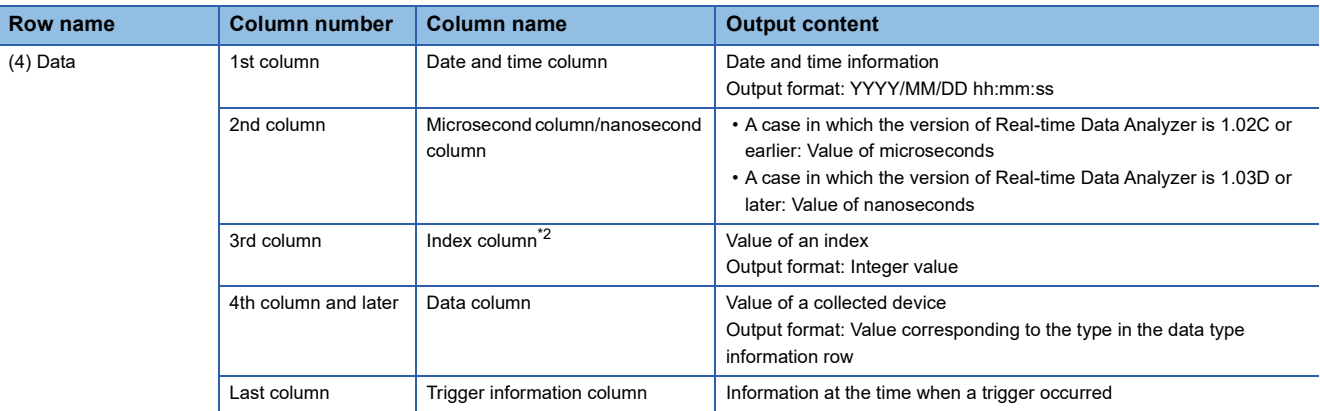

<span id="page-62-0"></span>\*1 "\*" is output for 'trigger ON string'.

<span id="page-62-1"></span>\*2 Sequentially numbered indexes starting from one are automatically output.

### <span id="page-63-0"></span>**Output character for the data type**

### ■ **Real-time Data Analyzer**

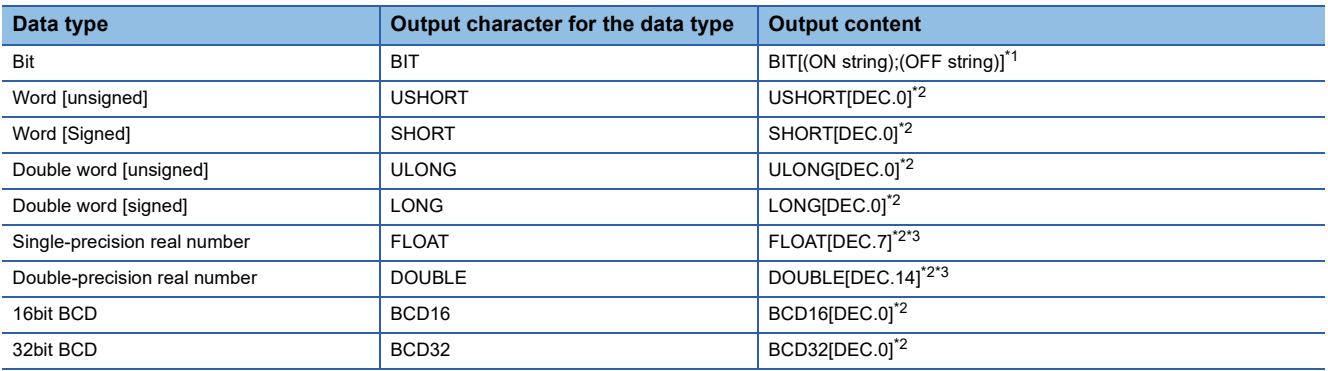

<span id="page-63-1"></span>\*1 In a historical trend window on which a CSV file is opened, a trigger ON string and trigger OFF string are displayed according to the information in the file.

In a realtime trend window on which a binary file is opened, "\*" and "-" are displayed for 'trigger ON string' and 'trigger OFF string' respectively when a CSV file is output.

<span id="page-63-2"></span>\*2 [DEC.(number of digits after the decimal point)] is displayed. (DEC: decimal format)

<span id="page-63-3"></span>\*3 The number of digits after the decimal point is not always same as the specified one. (Example) For 1.2345, '1.2345' is output, not '1.2345000'.

# **APPENDIX**

## **Appendix 1 Added and Changed Functions**

The following table shows the functions added and changed in GX LogViewer and the applicable software version.

• SW1DNN-VIEWER-M (Multiple languages)

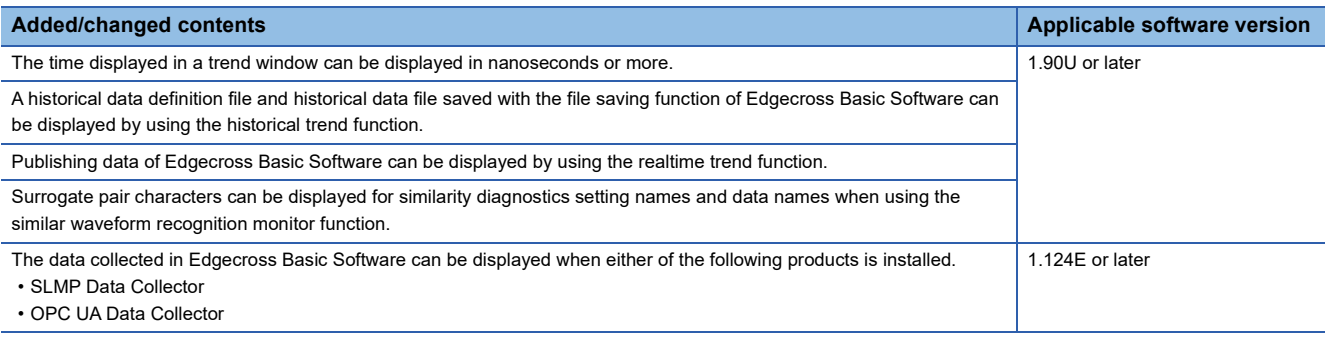

# **Appendix 2 Version Compatibility**

## **Edgecross Basic Software**

The following table shows the specification versions of I/Fs, which are used for displaying data of Edgecross Basic Software, and the supporting software version of GX LogViewer.

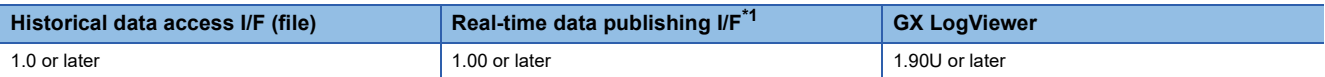

<span id="page-66-0"></span>\*1 Only QoS2 is supported.

## **Real-time Data Analyzer**

The following table shows the supporting software versions of Real-time Data Analyzer and that of GX LogViewer.

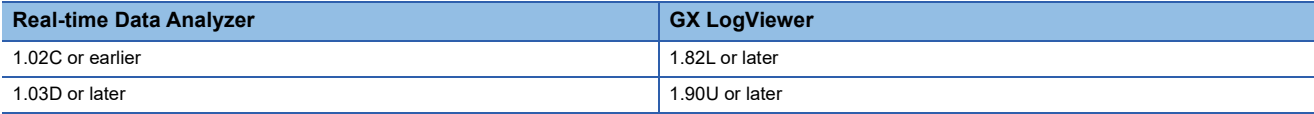

# **Appendix 3 Open Source Software**

This software consists of multiple software components. Each of them is copyrighted by Mitsubishi Electric and/or third parties.

This software contains the following open source software.

● Software licensed under the Eclipse Public License (EPL) and Eclipse Distribution License (EDL)

For the open source software of the EPL used in this software, it is allowed to obtain and redistribute the source codes according to the EPL conditions described in the following software information.

**F** [Page 67 Software information](#page-68-0)

These source codes are stored under the OSS directory.

Source codes are not distributed for the software of Mitsubishi Electric and/or third parties.

Please refrain from inquiring about the source codes of this open source.

### <span id="page-68-0"></span>**Software information**

This product contains the following open source software. O JSON.NET(F[Page 67 JSON.NET](#page-68-1))

**Ømosquitto(FF [Page 67 mosquitto](#page-68-2))** 

### <span id="page-68-1"></span>**JSON.NET**

This product uses JSON.NET licensed under the MIT License. The copyright and permission notices of JSON.NET are described below.

Copyright 2007 James Newton-King

Permission is hereby granted, free of charge, to any person obtaining a copy of this software and associated documentation files (the "Software"), to deal in the Software without restriction, including without limitation the rights to use, copy, modify, merge, publish, distribute, sublicense, and/or sell copies of the Software, and to permit persons to whom the Software is furnished to do so, subject to the following conditions:

The above copyright notice and this permission notice shall be included in all copies or substantial portions of the Software.

THE SOFTWARE IS PROVIDED "AS IS", WITHOUT WARRANTY OF ANY KIND, EXPRESS OR IMPLIED, INCLUDING BUT NOT LIMITED TO THE WARRANTIES OF MERCHANTABILITY, FITNESS FOR A PARTICULAR PURPOSE AND NONINFRINGEMENT. IN NO EVENT SHALL THE AUTHORS OR COPYRIGHT HOLDERS BE LIABLE FOR ANY CLAIM, DAMAGES OR OTHER LIABILITY, WHETHER IN AN ACTION OF CONTRACT, TORT OR OTHERWISE, ARISING FROM, OUT OF OR IN CONNECTION WITH THE SOFTWARE OR THE USE OR OTHER DEALINGS IN THE SOFTWARE.

### <span id="page-68-2"></span>**mosquitto**

This product uses mosquitto licensed under the Eclipse Public License - v 1.0 and the Eclipse Distribution License - v 1.0. The permission notice of the Eclipse Public License - v 1.0 and Eclipse Distribution License - v1.0 is described below. Eclipse Public License - v 1.0

THE ACCOMPANYING PROGRAM IS PROVIDED UNDER THE TERMS OF THIS ECLIPSE PUBLIC LICENSE ("AGREEMENT"). ANY USE, REPRODUCTION OR DISTRIBUTION OF THE PROGRAM CONSTITUTES RECIPIENT'S ACCEPTANCE OF THIS AGREEMENT.

1. DEFINITIONS

"Contribution" means: a) in the case of the initial Contributor, the initial code and documentation distributed under this Agreement, and b) in the case of each subsequent Contributor:

i) changes to the Program, and

**A**

ii) additions to the Program;

where such changes and/or additions to the Program originate from and are

distributed by that particular Contributor. A Contribution 'originates' from a

Contributor if it was added to the Program by such Contributor itself or anyone

acting on such Contributor's behalf. Contributions do not include additions to

the Program which: (i) are separate modules of software distributed in conjunction with the Program under their own license agreement, and (ii) are not derivative works of the Program.

"Contributor" means any person or entity that distributes the Program.

"Licensed Patents " mean patent claims licensable by a Contributor which are necessarily infringed by the use or sale of its Contribution alone or when combined with the Program.

"Program" means the Contributions distributed in accordance with this Agreement.

"Recipient" means anyone who receives the Program under this Agreement, including all Contributors.

#### 2. GRANT OF RIGHTS

a) Subject to the terms of this Agreement, each Contributor hereby grants Recipient a non-exclusive, worldwide, royalty-free copyright license to reproduce, prepare derivative works of, publicly display, publicly perform, distribute and sublicense the Contribution of such Contributor, if any, and such derivative works, in source code and object code form.

b) Subject to the terms of this Agreement, each Contributor hereby grants Recipient a non-exclusive, worldwide, royalty-free patent license under Licensed Patents to make, use, sell, offer to sell, import and otherwise transfer the Contribution of such Contributor, if any, in source code and object code form. This patent license shall apply to the combination of the Contribution and the Program if, at the time the Contribution is added by the Contributor, such addition of the Contribution causes such combination to be covered by the Licensed Patents. The patent license shall not apply to any other combinations which include the Contribution. No hardware per se is licensed hereunder.

c) Recipient understands that although each Contributor grants the licenses to its Contributions set forth herein, no assurances are provided by any Contributor that the Program does not infringe the patent or other intellectual property rights of any other entity. Each Contributor disclaims any liability to Recipient for claims brought by any other entity based on infringement of intellectual property rights or otherwise. As a condition to exercising the rights and licenses granted hereunder, each Recipient hereby assumes sole responsibility to secure any other intellectual property rights needed, if any. For example, if a third party patent license is required to allow Recipient to distribute the Program, it is Recipient's responsibility to acquire that license before distributing the Program.

d) Each Contributor represents that to its knowledge it has sufficient copyright rights in its Contribution, if any, to grant the copyright license set forth in this Agreement.

### 3. REQUIREMENTS

A Contributor may choose to distribute the Program in object code form under its own license agreement, provided that:

a) it complies with the terms and conditions of this Agreement; and

b) its license agreement:

i) effectively disclaims on behalf of all Contributors all warranties and conditions, express and implied, including warranties or conditions of title and non-infringement, and implied warranties or conditions of merchantability and fitness for a particular purpose;

ii) effectively excludes on behalf of all Contributors all liability for damages, including direct, indirect, special, incidental and consequential damages, such as lost profits;

iii) states that any provisions which differ from this Agreement are offered by that Contributor alone and not by any other party; and

iv) states that source code for the Program is available from such Contributor, and informs licensees how to obtain it in a reasonable manner on or through a medium customarily used for software exchange.

When the Program is made available in source code form:

a) it must be made available under this Agreement; and

b) a copy of this Agreement must be included with each copy of the Program.

Contributors may not remove or alter any copyright notices contained within the Program.

Each Contributor must identify itself as the originator of its Contribution, if any, in a manner that reasonably allows subsequent Recipients to identify the originator of the Contribution.

### 4. COMMERCIAL DISTRIBUTION

Commercial distributors of software may accept certain responsibilities with respect to end users, business partners and the like. While this license is intended to facilitate the commercial use of the Program, the Contributor who includes the Program in a commercial product offering should do so in a manner which does not create potential liability for other Contributors. Therefore, if a Contributor includes the Program in a commercial product offering, such Contributor ("Commercial Contributor") hereby agrees to defend and indemnify every other Contributor ("Indemnified Contributor") against any losses, damages and costs (collectively "Losses") arising from claims, lawsuits and other legal actions brought by a third party against the Indemnified Contributor to the extent caused by the acts or omissions of such Commercial Contributor in connection with its distribution of the Program in a commercial product offering. The obligations in this section do not apply to any claims or Losses relating to any actual or alleged intellectual property infringement. In order to qualify, an Indemnified Contributor must: a) promptly notify the Commercial Contributor in writing of such claim, and b) allow the Commercial Contributor to control, and cooperate with the Commercial Contributor in, the defense and any related settlement negotiations. The Indemnified Contributor may participate in any such claim at its own expense.

For example, a Contributor might include the Program in a commercial product offering, Product X. That Contributor is then a Commercial Contributor. If that Commercial Contributor then makes performance claims, or offers warranties related to Product X, those performance claims and warranties are such Commercial Contributor's responsibility alone. Under this section, the Commercial Contributor would have to defend claims against the other Contributors related to those performance claims and warranties, and if a court requires any other Contributor to pay any damages as a result, the Commercial Contributor must pay those damages.

### 5. NO WARRANTY

EXCEPT AS EXPRESSLY SET FORTH IN THIS AGREEMENT, THE PROGRAM IS PROVIDED ON AN "AS IS" BASIS, WITHOUT WARRANTIES OR CONDITIONS OF ANY KIND, EITHER EXPRESS OR IMPLIED INCLUDING, WITHOUT LIMITATION, ANY WARRANTIES OR CONDITIONS OF TITLE, NON-INFRINGEMENT, MERCHANTABILITY OR FITNESS FOR A PARTICULAR PURPOSE. Each Recipient is solely responsible for determining the appropriateness of using and distributing the Program and assumes all risks associated with its exercise of rights under this Agreement , including but not limited to the risks and costs of program errors, compliance with applicable laws, damage to or loss of data, programs or equipment, and unavailability or interruption of operations.

6. DISCLAIMER OF LIABILITY

EXCEPT AS EXPRESSLY SET FORTH IN THIS AGREEMENT, NEITHER RECIPIENT NOR ANY CONTRIBUTORS SHALL HAVE ANY LIABILITY FOR ANY DIRECT, INDIRECT, INCIDENTAL SPECIAL, EXEMPLARY, OR CONSEQUENTIAL DAMAGES (INCLUDING WITHOUT LIMITATION LOST PROFITS), HOWEVER CAUSED AND ON ANY THEORY OF LIABILITY, WHETHER IN CONTRACT, STRICT LIABILITY, OR TORT (INCLUDING NEGLIGENCE OR OTHERWISE) ARISING IN ANY WAY OUT OF THE USE OR DISTRIBUTION OF THE PROGRAM OR THE EXERCISE OF ANY RIGHTS GRANTED HEREUNDER, EVEN IF ADVISED OF THE POSSIBILITY OF SUCH DAMAGES.

### 7. GENERAL

If any provision of this Agreement is invalid or unenforceable under applicable law, it shall not affect the validity or enforceability of the remainder of the terms of this Agreement, and without further action by the parties hereto, such provision shall be reformed to the minimum extent necessary to make such provision valid and enforceable.

If Recipient institutes patent litigation against any entity (including a cross-claim or counterclaim in a lawsuit) alleging that the Program itself (excluding combinations of the Program with other software or hardware) infringes such Recipient's patent(s), then such Recipient's rights granted under Section 2(b) shall terminate as of the date such litigation is filed.

All Recipient's rights under this Agreement shall terminate if it fails to comply with any of the material terms or conditions of this Agreement and does not cure such failure in a reasonable period of time after becoming aware of such noncompliance. If all Recipient's rights under this Agreement terminate, Recipient agrees to cease use and distribution of the Program as soon as reasonably practicable. However, Recipient's obligations under this Agreement and any licenses granted by Recipient relating to the Program shall continue and survive.

Everyone is permitted to copy and distribute copies of this Agreement, but in order to avoid inconsistency the Agreement is copyrighted and may only be modified in the following manner. The Agreement Steward reserves the right to publish new versions (including revisions) of this Agreement from time to time. No one other than the Agreement Steward has the right to modify this Agreement. The Eclipse Foundation is the initial Agreement Steward. The Eclipse Foundation may assign the responsibility to serve as the Agreement Steward to a suitable separate entity. Each new version of the Agreement will be given a distinguishing version number. The Program (including Contributions) may always be distributed subject to the version of the Agreement under which it was received. In addition, after a new version of the Agreement is published, Contributor may elect to distribute the Program (including its Contributions) under the new version. Except as expressly stated in Sections 2(a) and 2(b) above, Recipient receives no rights or
licenses to the intellectual property of any Contributor under this Agreement, whether expressly, by implication, estoppel or otherwise. All rights in the Program not expressly granted under this Agreement are reserved.

This Agreement is governed by the laws of the State of New York and the intellectual property laws of the United States of America. No party to this Agreement will bring a legal action under this Agreement more than one year after the cause of action arose. Each party waives its rights to a jury trial in any resulting litigation.

Eclipse Distribution License - v 1.0

Copyright  $@$  2007, Eclipse Foundation, Inc. and its licensors.

All rights reserved.

Redistribution and use in source and binary forms, with or without modification, are permitted provided that the following conditions are met:

Redistributions of source code must retain the above copyright notice, this list of conditions and the following disclaimer.

Redistributions in binary form must reproduce the above copyright notice, this list of conditions and the following disclaimer in the documentation and/or other materials provided with the distribution.

Neither the name of the Eclipse Foundation, Inc. nor the names of its contributors may be used to endorse or promote products derived from this software without specific prior written permission.

THIS SOFTWARE IS PROVIDED BY THE COPYRIGHT HOLDERS AND CONTRIBUTORS "AS IS" AND ANY EXPRESS OR IMPLIED WARRANTIES, INCLUDING, BUT NOT LIMITED TO, THE IMPLIED WARRANTIES OF MERCHANTABILITY AND FITNESS FOR A PARTICULAR PURPOSE ARE DISCLAIMED. IN NO EVENT SHALL THE COPYRIGHT OWNER OR CONTRIBUTORS BE LIABLE FOR ANY DIRECT, INDIRECT, INCIDENTAL, SPECIAL, EXEMPLARY, OR CONSEQUENTIAL DAMAGES (INCLUDING, BUT NOT LIMITED TO, PROCUREMENT OF SUBSTITUTE GOODS OR SERVICES; LOSS OF USE, DATA, OR PROFITS; OR BUSINESS INTERRUPTION) HOWEVER CAUSED AND ON ANY THEORY OF LIABILITY, WHETHER IN CONTRACT, STRICT LIABILITY, OR TORT (INCLUDING NEGLIGENCE OR OTHERWISE) ARISING IN ANY WAY OUT OF THE USE OF THIS SOFTWARE, EVEN IF ADVISED OF THE POSSIBILITY OF SUCH DAMAGE.

## **INDEX**

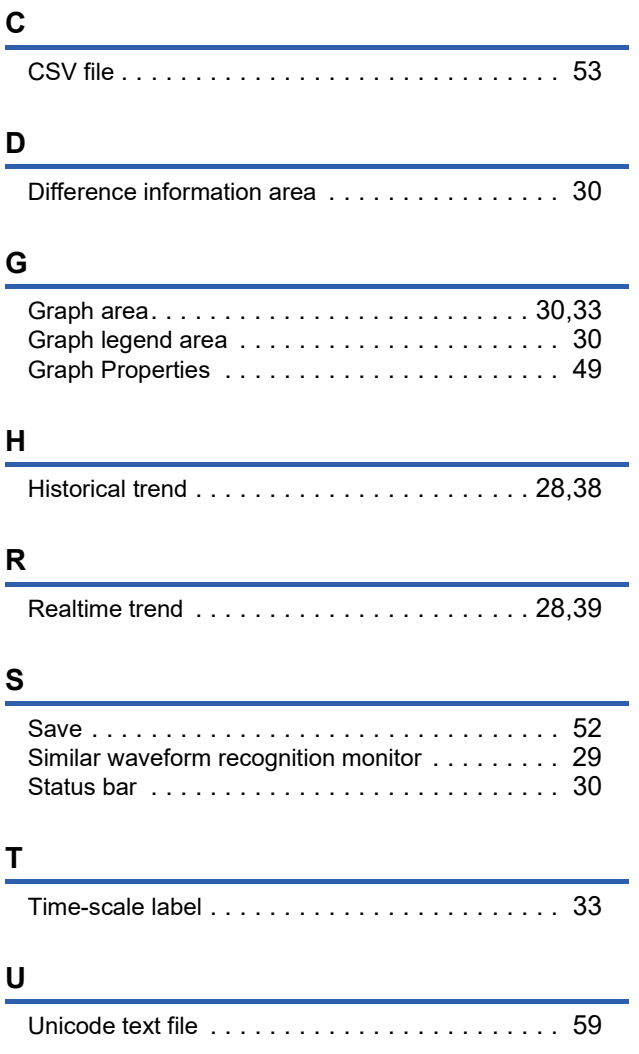

# **REVISIONS**

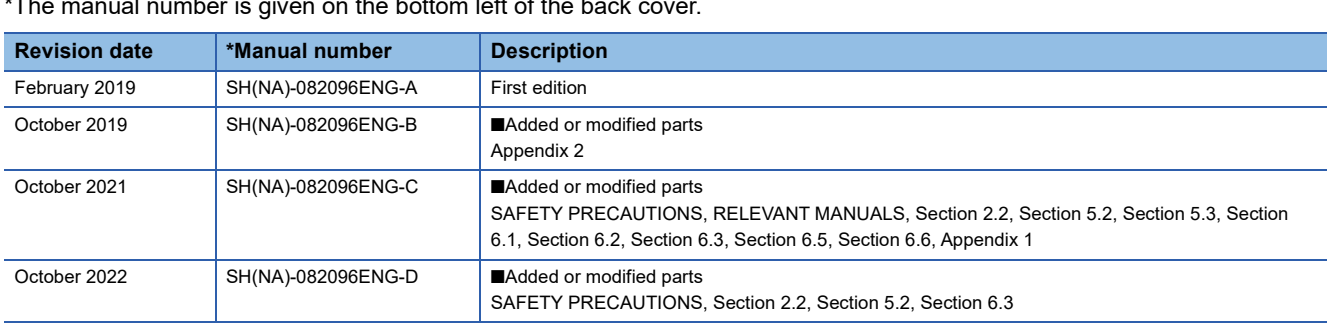

#### the hottom left of the back

#### Japanese manual number: SH-082095-D

This manual confers no industrial property rights or any rights of any other kind, nor does it confer any patent licenses. Mitsubishi Electric Corporation cannot be held responsible for any problems involving industrial property rights which may occur as a result of using the contents noted in this manual.

2019 MITSUBISHI ELECTRIC CORPORATION

# **TRADEMARKS**

Unicode is either a registered trademark or a trademark of Unicode, Inc. in the United States and other countries. The company names, system names and product names mentioned in this manual are either registered trademarks or trademarks of their respective companies.

In some cases, trademark symbols such as  $I^M$  or  $I^{\textcircled{\tiny H}}$  are not specified in this manual.

## **COPYRIGHTS**

For the open source software used in this product, refer to the following:

Fage 67 Open Source Software

SH(NA)-082096ENG-D(2210) MODEL:SW1DNN-VIEWER-O-EC-E

### **MITSUBISHI ELECTRIC CORPORATION**

HEAD OFFICE : TOKYO BUILDING, 2-7-3 MARUNOUCHI, CHIYODA-KU, TOKYO 100-8310, JAPAN NAGOYA WORKS : 1-14 , YADA-MINAMI 5-CHOME , HIGASHI-KU, NAGOYA , JAPAN

When exported from Japan, this manual does not require application to the Ministry of Economy, Trade and Industry for service transaction permission.

Specifications subject to change without notice.